# LUTRON

# Application Note #760 Revision B June 2023

# HomeWorks 16.0+ Networking Guide

This document will act as a guide for establishing communication with a HomeWorks system and will describe various ways to overcome the network and computer challenges that you may encounter.

# Table of Contents

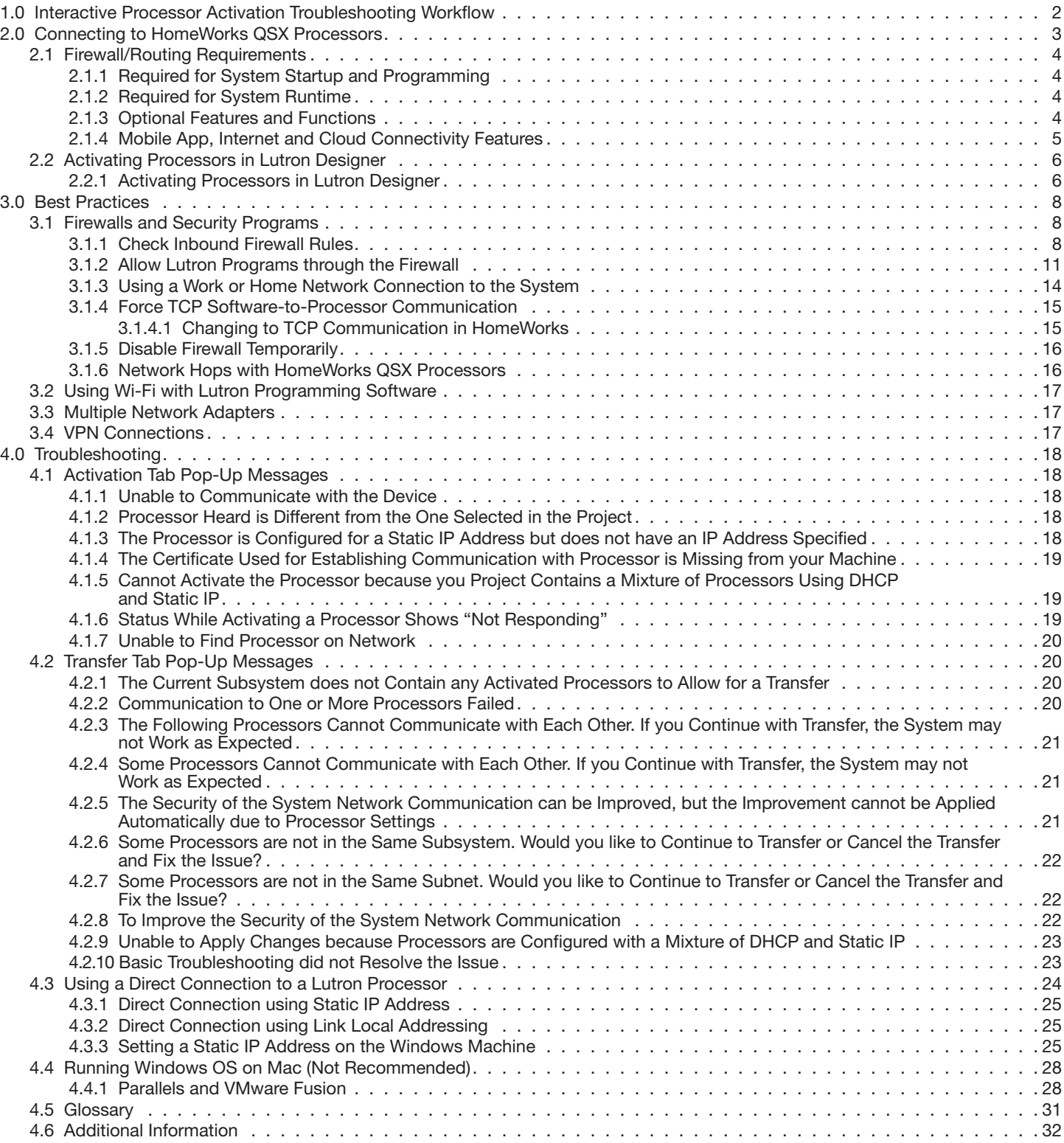

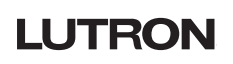

# <span id="page-1-0"></span>1.0 Interactive Processor Activation Troubleshooting Workflow

The below roadmap will walk you through common processor activation troubleshooting steps. Click on each step to learn more.

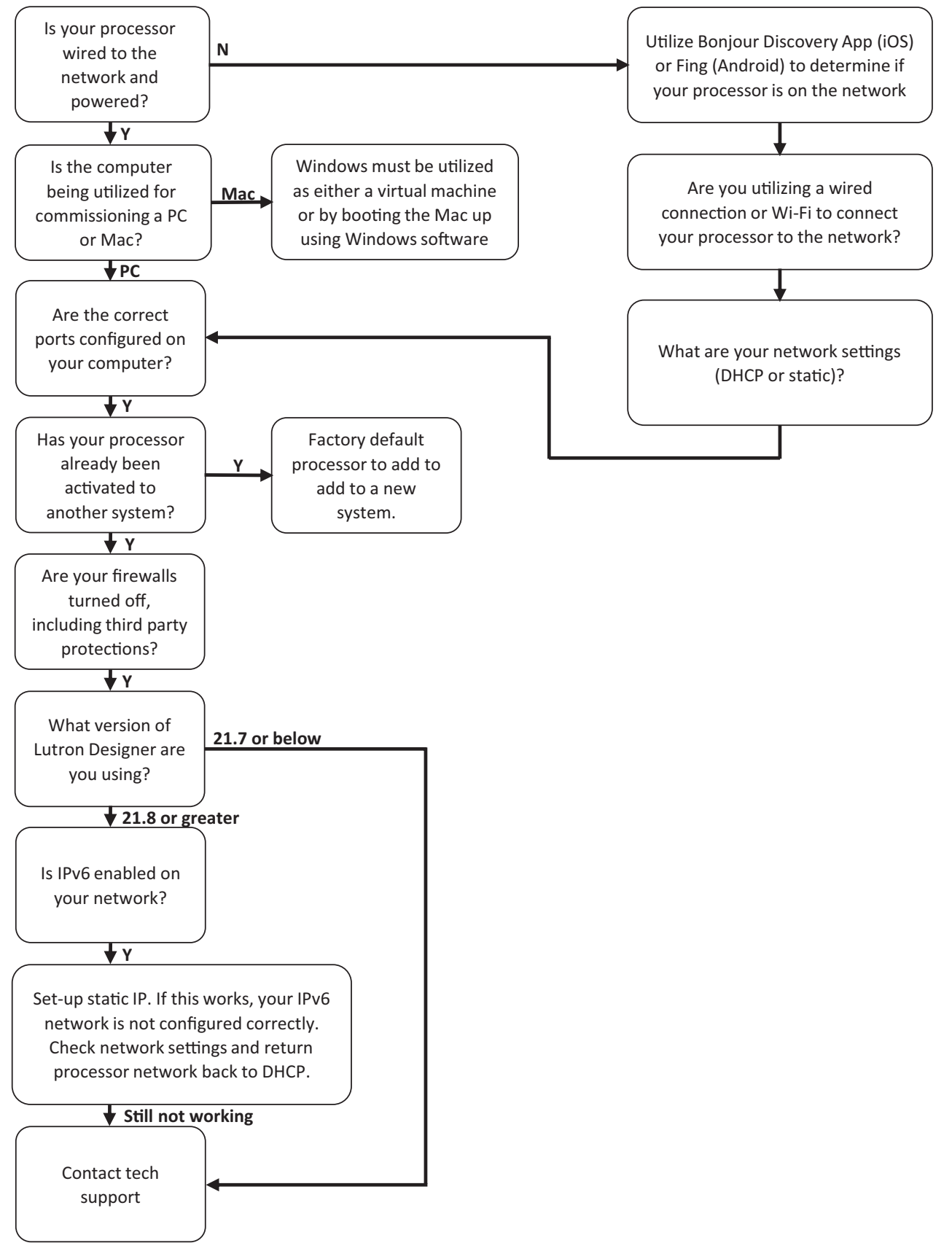

# **LUTRON**

# <span id="page-2-1"></span><span id="page-2-0"></span>2.0 Connecting to HomeWorks QSX Processors

#### **Requirements**

- 1. Windows machine running Lutron Designer software version 16.0 or later
- 2. HomeWorks QSX processor(s)
- 3. Wired/Wi-Fi router or network switch to place the processors and PC onto the same network
- 4. Power over Ethernet supply if a Dual-Radio wireless processor or Clear Connect Gateway–Type X is present

During system commissioning, the Lutron Designer software will first try to make a connection with the processor(s) through the local area network (LAN). It is typically necessary to perform commissioning using a connection through a router, either wired or Wi-Fi, due to the number of processors that can be on a single system (up to 16 total). Using a router helps to minimize changes to settings on the commissioning machine. A wired LAN connection is always recommended for the highest level of reliability.

Lutron Designer 16.0+ works with HQP7-x processors and gateways. There is no compatibility with HQP6 processors.

Figure 1: PC to Processor(s): Wired or Wi-Fi Connection (Never Ethernet and Wi-Fi at the same time)

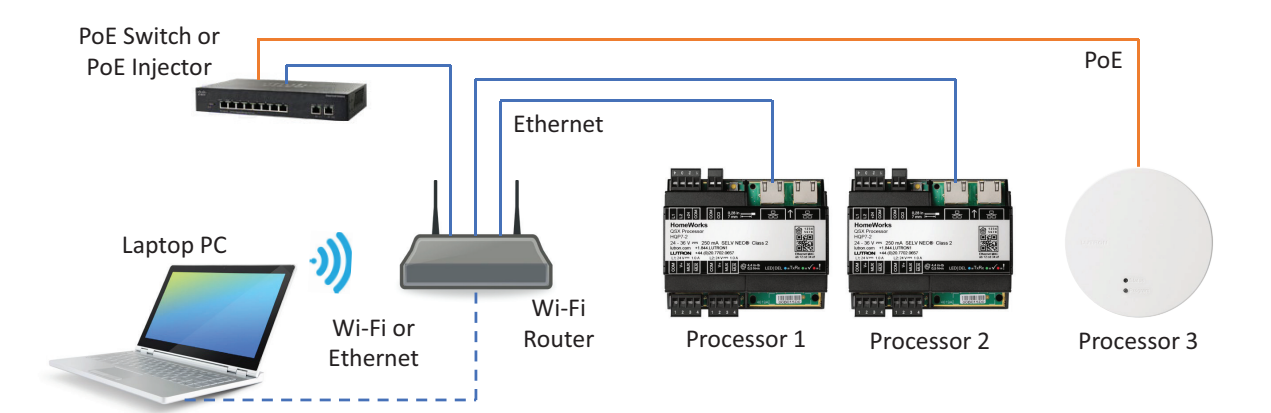

In systems with many processors, switch/router ports can be conserved by daisy-chaining processors off one port. Up to 4 processors can be wired in this manner. Refer to section 3.1.6 for more information on Ethernet hopping of multiple processors from a single switch/router port.

Figure 2: PC to Processor(s): Wired or Wi-Fi Connection w/ Daisy-Chaining (Never Ethernet and Wi-Fi at the same time)

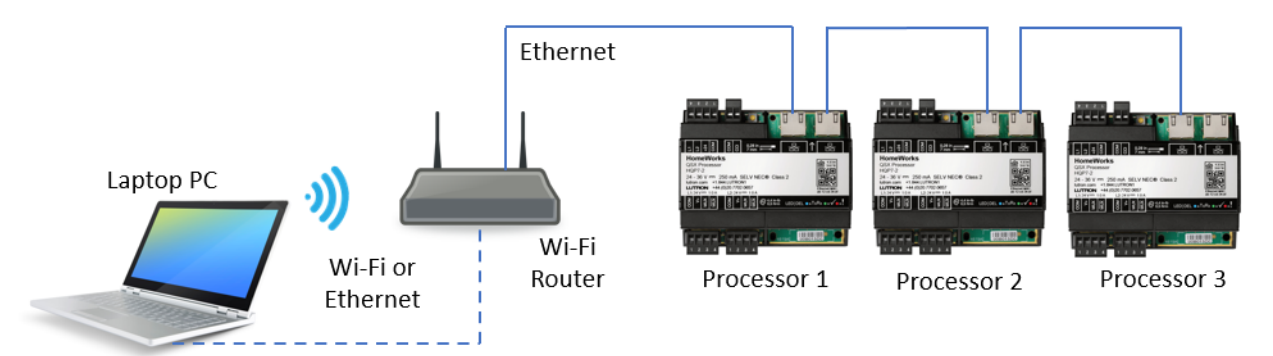

Note: Processors that are powered via a PoE injector cannot be daisy chained. If a wireless processor is at the end of a daisy chain, the wireless processor must be preceded by a PoE injector supplying power to it.

### <span id="page-3-0"></span>2.1 Firewall/Routing Requirements

#### <span id="page-3-1"></span>2.1.1 Required for System Startup and Programming

These ports are used for system startup and database transfer to processors and gateways. After the system has been started up, these ports may be closed if desired. If changes to the system are needing to be made, these ports will need to be re-opened to allow upload of programming changes to the system.

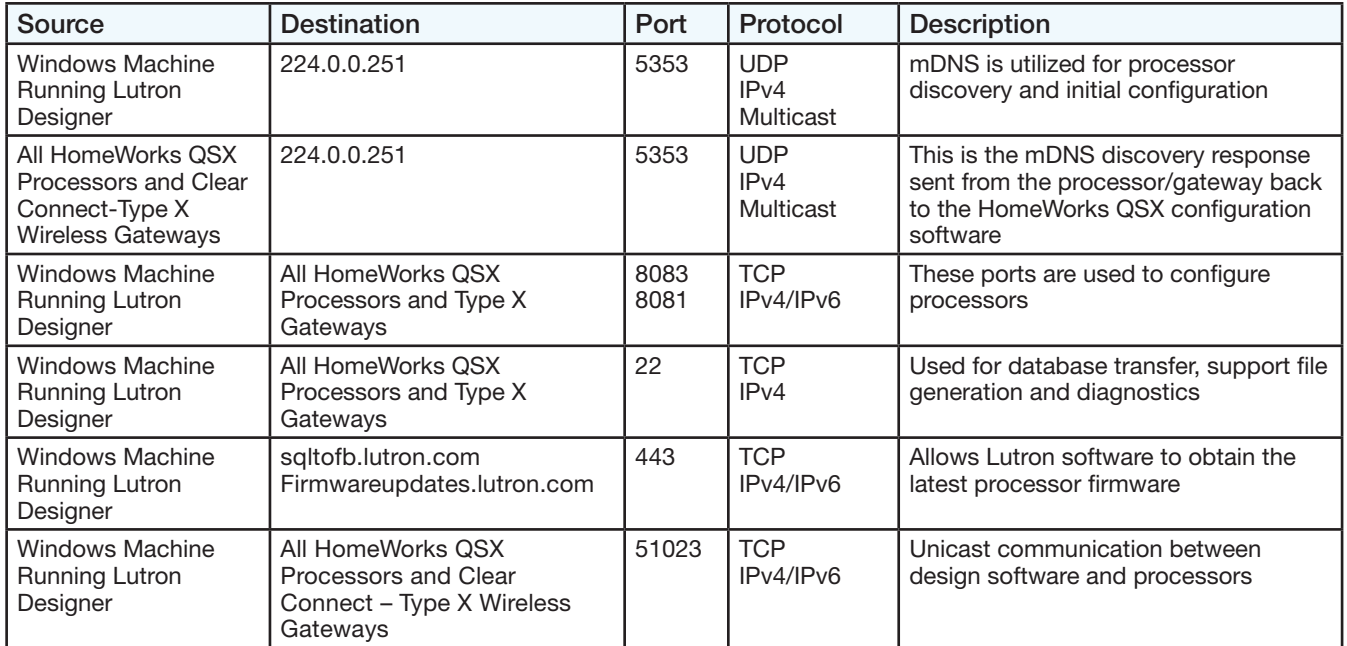

#### 2.1.2 Required for System Runtime

These ports are required for system runtime and must remain open for system functionality.

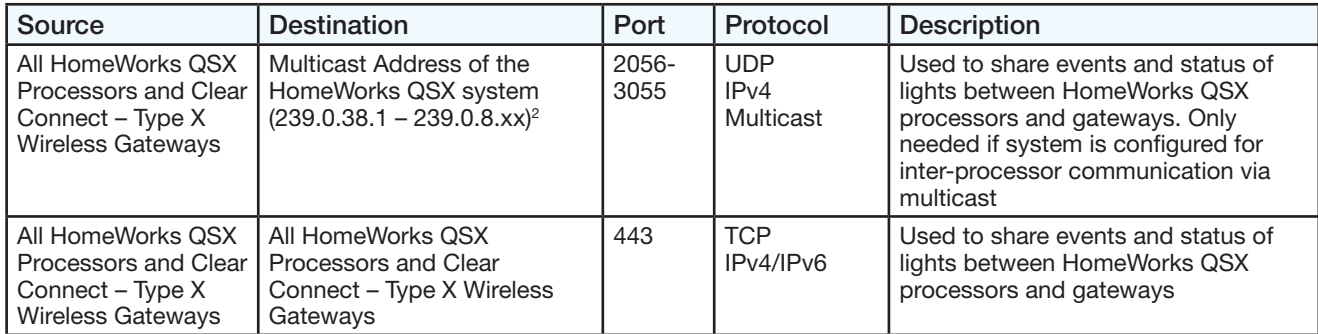

#### 2.1.3 Optional Features and Functions

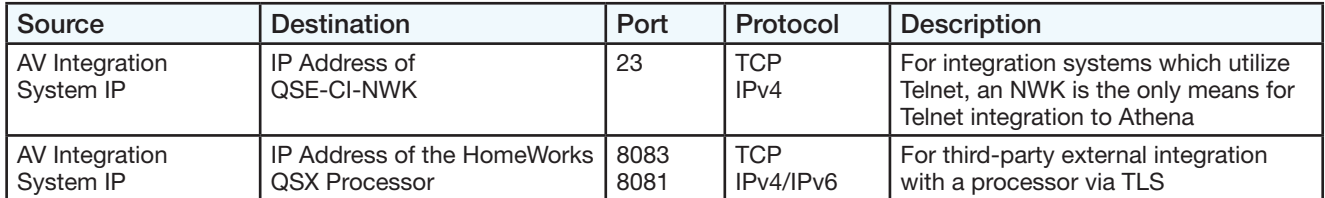

# <span id="page-4-0"></span>2.1 Firewall/Routing Requirements *(continued)*

# 2.1.4 Mobile App, Internet and Cloud Connectivity Features

These ports are used for various cloud and Internet connectivity functions.

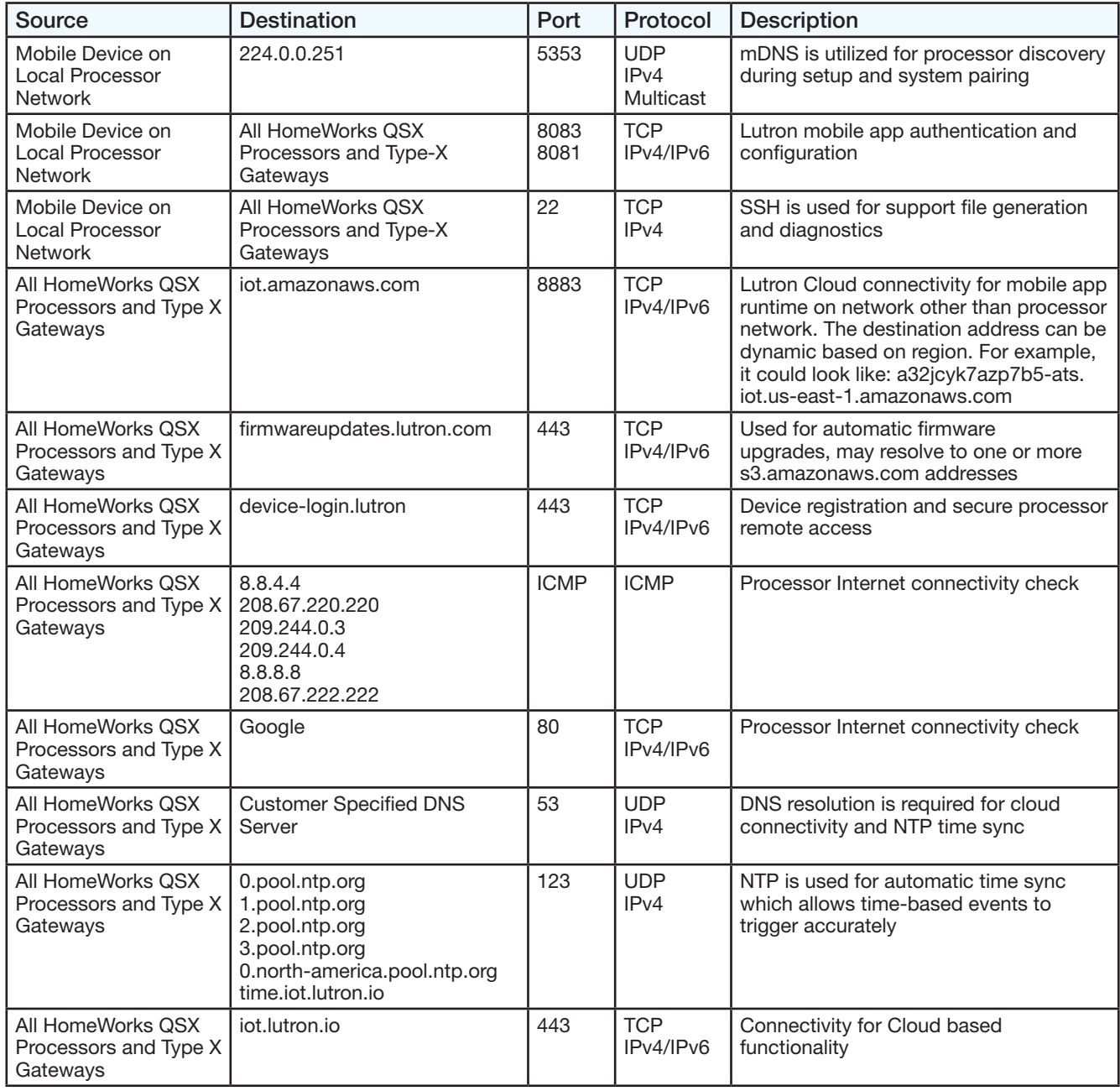

#### <span id="page-5-0"></span>2.2 Activating Processors in Lutron Designer

Connect the system with the Lutron Designer application to the same LAN as the processor(s) and open the Lutron Designer software. Navigate to the Activate tab and choose the option Activate > Processors.

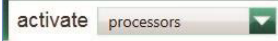

On the right side of the activation screen, a row for each processor in your database design will appear with a link to activate the processor on the far right. Prior to activation, it is necessary to properly configure all network settings. It is recommended to configure all processors to use DHCP.

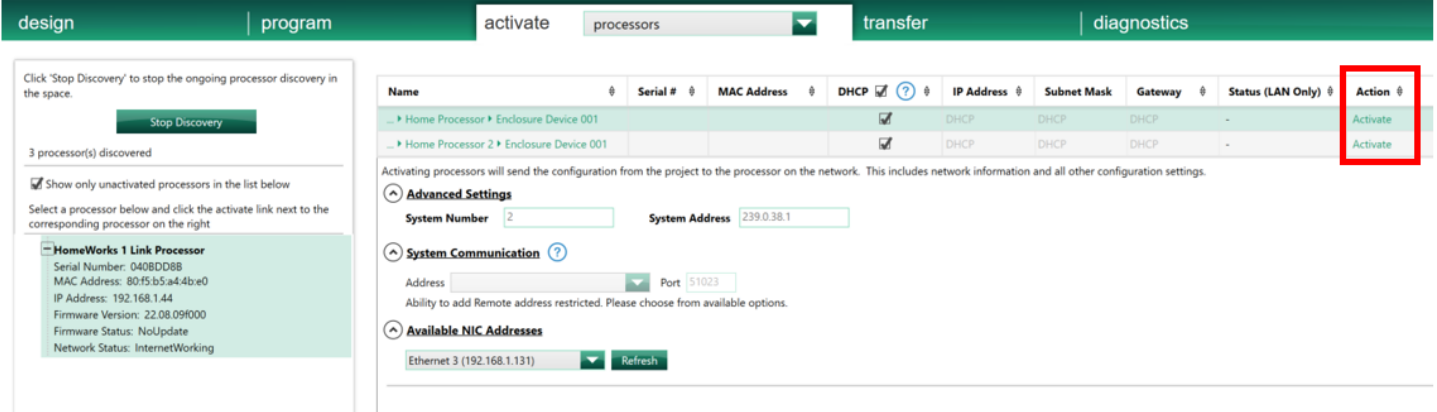

### <span id="page-5-1"></span>2.2.1 Activating Processors in Lutron Designer

Un-activated processors discovered on the network will display on the left side of the Activation screen. Each processor will display its Lutron device serial number, MAC address, current IP address, current firmware version, firmware status, and network status. The serial number and MAC address of each processor can be found on the unit label on the front of the processor. The current IP address for a processor discovered for the first time is one that likely originated from the DHCP server of the local router. DHCP is the default mode of each processor.

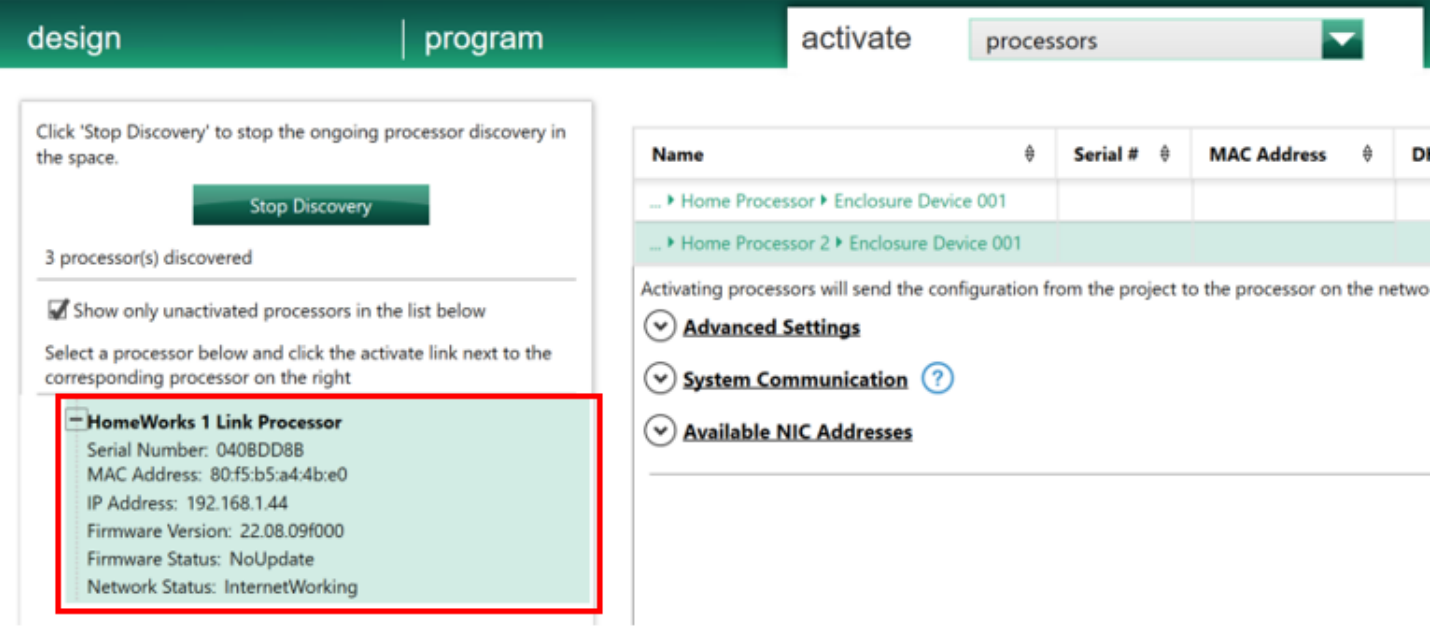

# 2.2 Activating Processors in Lutron Designer *(continued)*

# 2.2.1 Activating Processors in Lutron Designer *(continued)*

All processors that are on the same network will display on the left side of the Activation screen when the "Show only unactivated processors in the list below" box is unchecked. If a processor has already been activated to another HomeWorks system, the software will indicate that the processor is already activated to another project and will not allow it to be activated again.

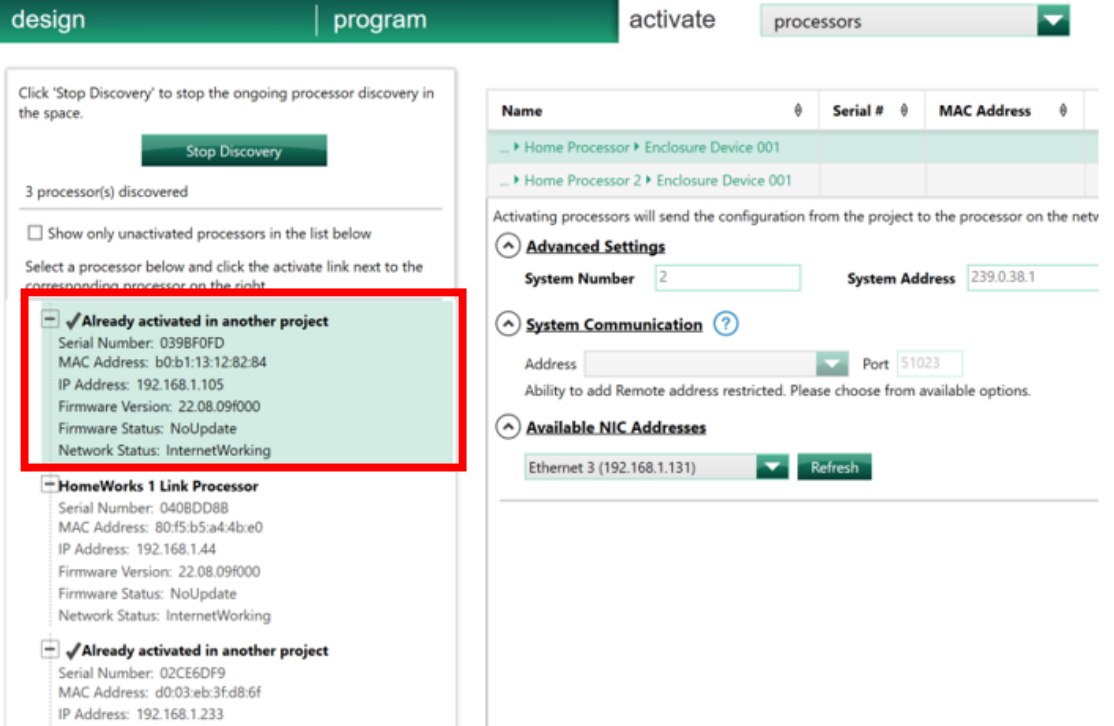

Firmware Version: 22.08.09f000 Firmware Status: NoUpdate Network Status: InternetWorking

# <span id="page-7-0"></span>3.0 Best Practices

#### <span id="page-7-1"></span>3.1 Firewalls and Security Programs

Often the difficulty of establishing communication between the PC and the processor(s) has to do with a program or programs that are restricting the Lutron Designer software from sending the necessary communications to the processor. The PC is using these software features to protect itself and the user from security issues such as viruses. There are two things that you can do to mitigate connection issues when confronted by these PC features.

#### 3.1.1 Check Inbound Firewall Rules

Depending on the operating system, the process to see the current firewall status and allow programs through the firewall may be different. The below screenshots were captured using Windows 10. From the Start menu, search for and open Control Panel. Click on System and Security.

Note: Even with all firewalls disabled, it has been observed that firewall rules can still block Lutron software and cause it to not operate.

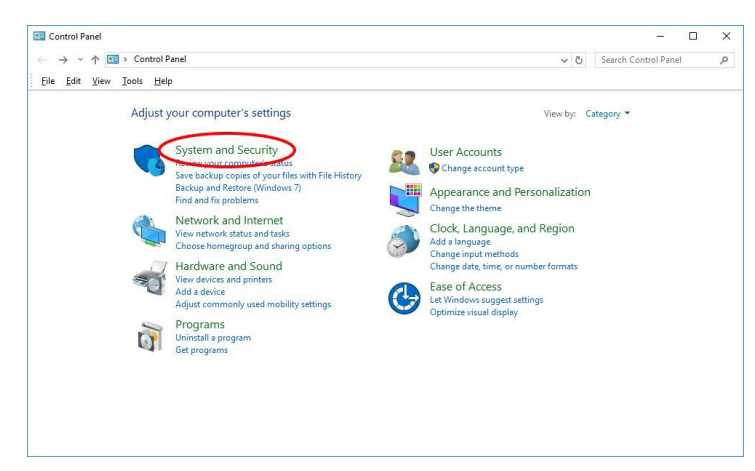

Here you can check on the Windows Firewall status or allow programs through the Windows Firewall. Click Windows Firewall.

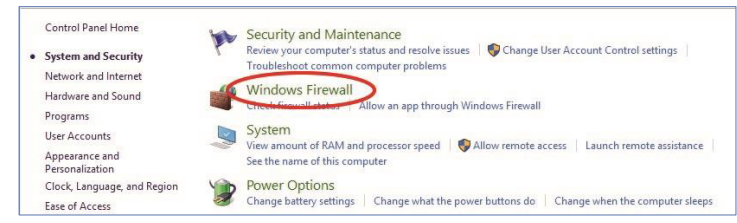

This screen will show the status of each of the Windows firewalls on the machine. In the left pane, click Advanced settings.

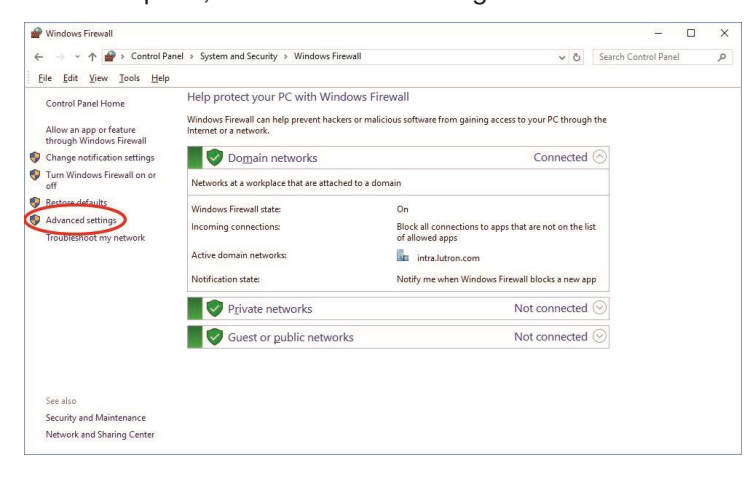

**LUTRON** 

# 3.1 Firewalls and Security Programs *(continued)*

### 3.1.1 Check Inbound Firewall Rules *(continued)*

From here more details are given as to the status of each firewall as well as options to manage the firewalls. In the left pane, click Inbound Rules.

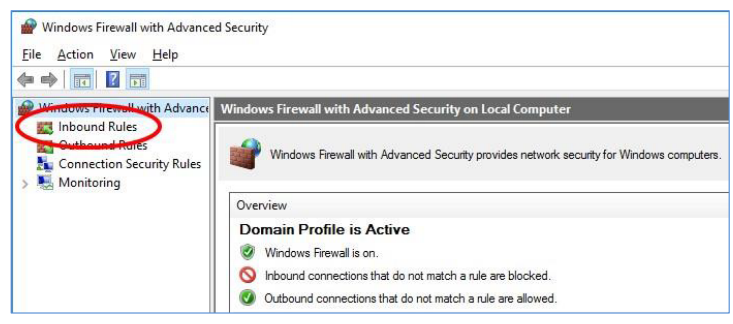

All the inbound firewall rules are listed here. HomeWorks Designer software rules are listed with the name "Lutron Designer". For the version of software that is having trouble communicating, go to the Lutron Designer rows and find and expand the column names Program to reveal the version number of software to which the rules correspond.

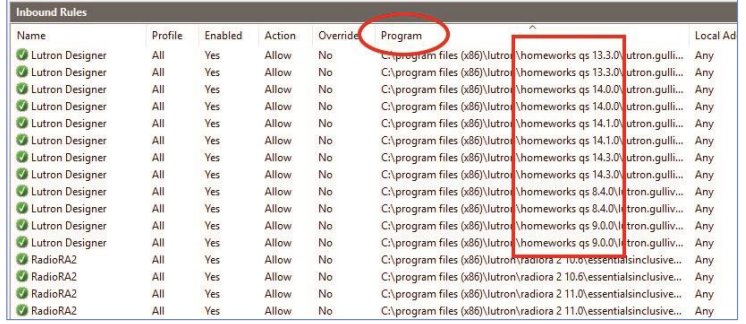

Check the following firewall rule settings for the version of software which is having problems:

- There should be two rules per version of software (they may not be listed next to each other)
- One rule should have the protocol set as UDP
- The other rule should have the protocol set as TCP
- The rules are enabled
- The actions are set to Allow
- The profile is set to All

If the rules are completely missing, proceed to Section 3.1.2. If changes to the rules are needed, close the Lutron software and refer to the steps below.

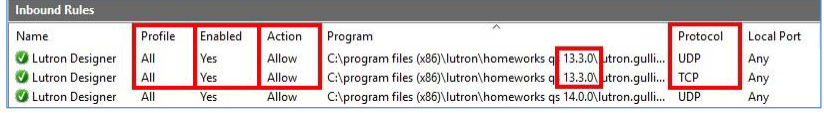

If the rule is not enabled, right-click the rule and click Enable Rule. If any of the other items differ, then right-click the problem rule and select Properties. The option to change a rule to TCP vs UDP is in the Protocols and Ports tab.

### 3.1 Firewalls and Security Programs *(continued)*

3.1.1 Check Inbound Firewall Rules *(continued)*

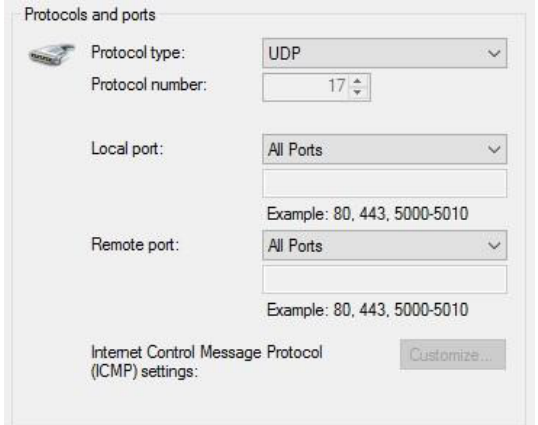

The option to Allow the rule is in the General tab.

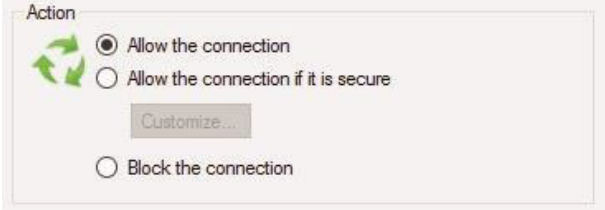

The option to set the profile is under the Advanced tab. To get "All" the profiles (Domain, Private, and Public) must be selected (checked).

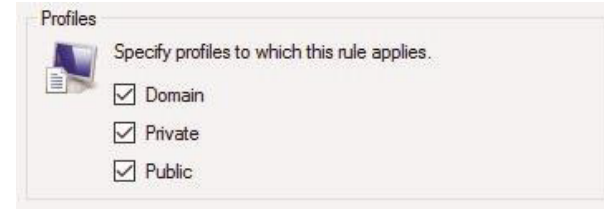

After saving the changes to the firewall, restart the Lutron software.

### <span id="page-10-0"></span>3.1 Firewalls and Security Programs *(continued)*

#### 3.1.2 Allow Lutron Programs through the Firewall

Firewall rules for Lutron software are created during the installation process of the software. In cases where the firewall dialog is closed, the rule may be missing from the Windows Firewall inbound rules list. This section covers checking the firewall to make sure the rules are present, and if they are missing, how to add rules to the firewall.

From the Start menu, search for firewall and click Windows Firewall and Advanced Security.

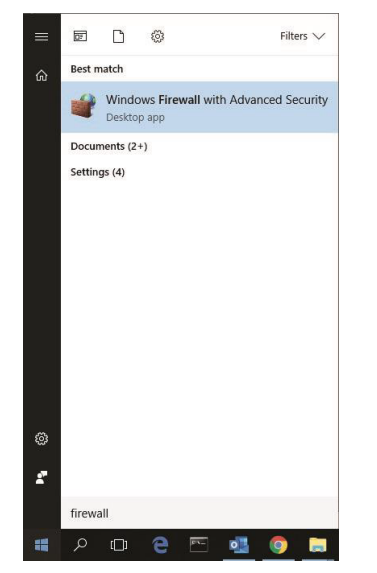

In the pane on the left, click Inbound Rules.

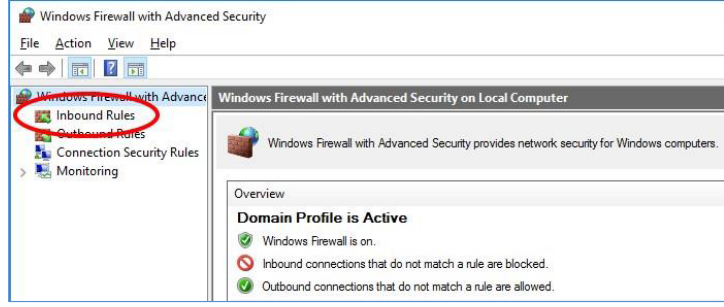

All the inbound firewall rules are listed here. HomeWorks software rules are listed with the name "Lutron Designer". For the version of software that is having trouble communicating, go to the Lutron Designer rows and find and expand the column named Program to reveal the version number of software to which the rules correspond.

### 3.1 Firewalls and Security Programs *(continued)*

#### 3.1.2 Allow Lutron Programs through the Firewall *(continued)*

In the Program column, check to make sure the version of software you are having issue with appears in the list two times. The two firewall rules may not be in order.

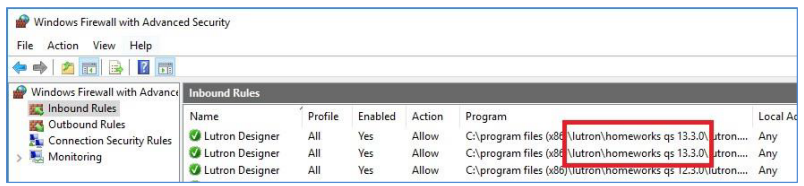

In the event that the firewall rules are missing, click New Rule... in the Actions pane on the right side of the window.

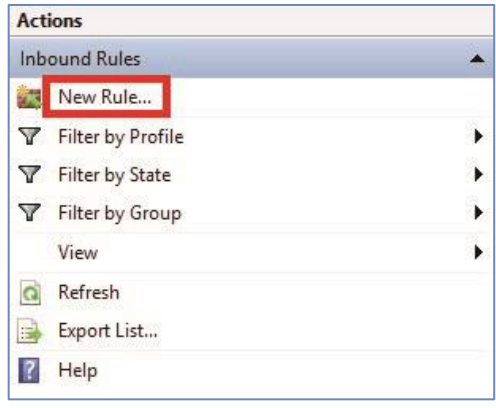

Ensure Program is selected and click Next >.

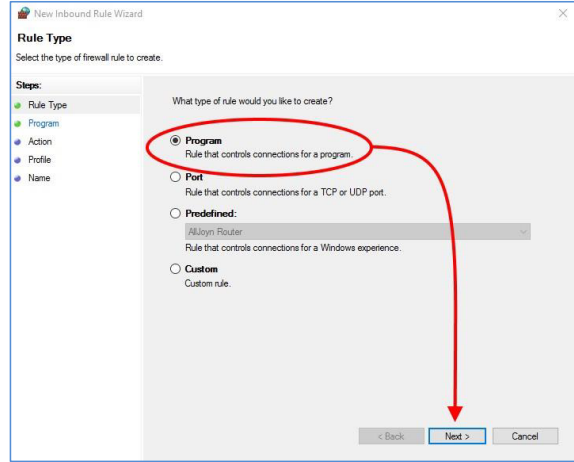

### 3.1 Firewalls and Security Programs *(continued)*

#### 3.1.2 Allow Lutron Programs through the Firewall *(continued)*

Click Browse... and navigate to "C:\Program Files (x86)\Lutron" and select the software you want to create a rule for, and then click Next >.

#### Select the file path:

"C:\Program Files (x86)\Lutron\HomeWorks QSX <version number>\Lutron.Gulliver.QuantumRest.exe"

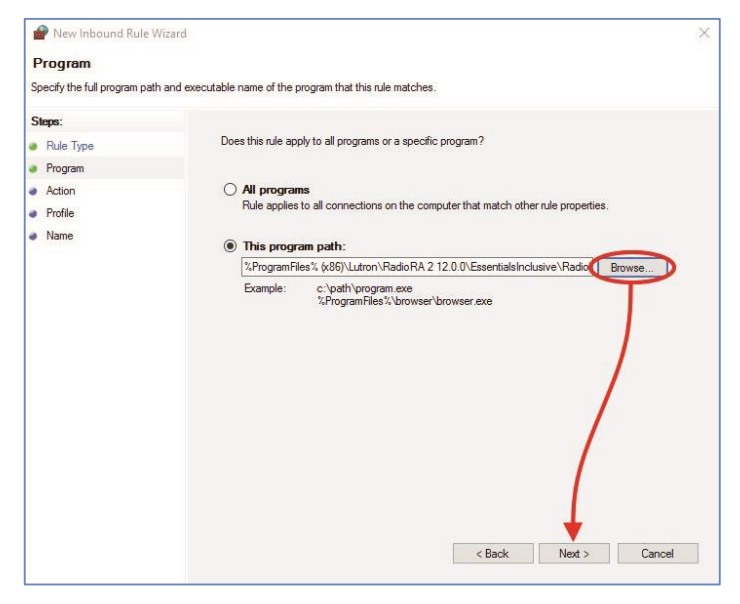

Ensure Allow the connection is selected and click Next >. Ensure Domain, Private, and Public are all selected. Click Next >

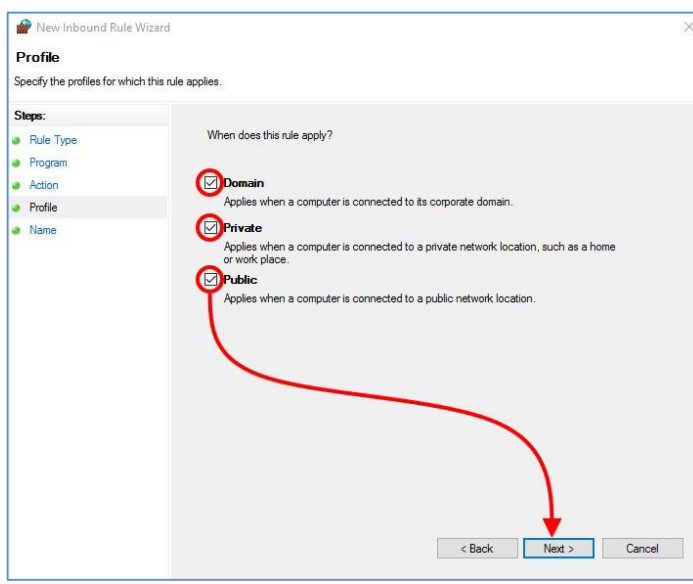

For ease of finding this rule in the future, enter a name for the rule which matches the naming convention we use for other HomeWorks rules. Then click Finish.

• Use "Lutron Designer" when naming a HomeWorks QSX rule.

# <span id="page-13-0"></span>3.1 Firewalls and Security Programs *(continued)*

### 3.1.3 Using a Work or Home Network Connection to the System

One potential source of firewall issues may result from the default configuration of the type of network that the Windows machine is connected to. Windows machines can be inadvertently set to identify every network as Public, by default. Public networks will typically have the greatest threat for issues such as viruses and demand the greatest level of security protection. As a result, the firewall will be in a state where it is most active and may cause interruptions when connecting to Lutron processors, typically during the first connection to the processors.

The network type can be changed to Work or Home to avoid issues. This can be done by first going to the Network and Sharing Center in the Control Panel.

Underneath the network name, click on the link that says Public network.

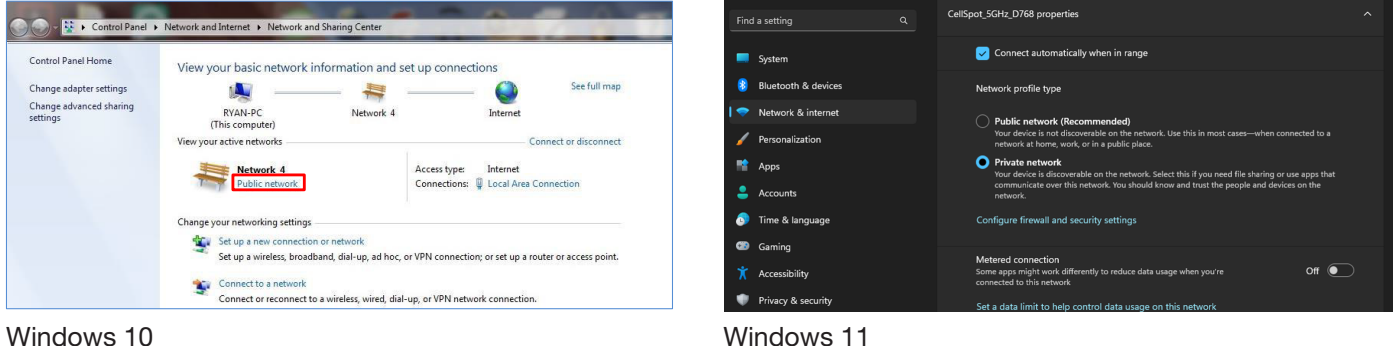

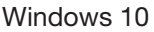

In the network type window that opens, select either Work or Home for the network type.

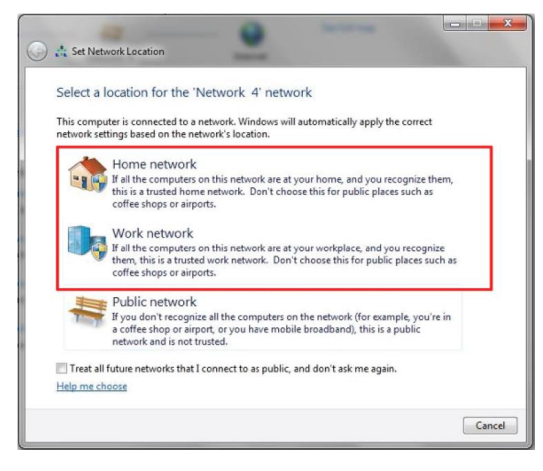

### <span id="page-14-0"></span>3.1 Firewalls and Security Programs *(continued)*

#### 3.1.3 Using a Work or Home Network Connection to the System *(continued)*

Verify that the type of network has changed and proceed with attempting to connect to the Lutron system again. Changing to Home or Work will enable more through the firewall as the network will be more trusted than Public.

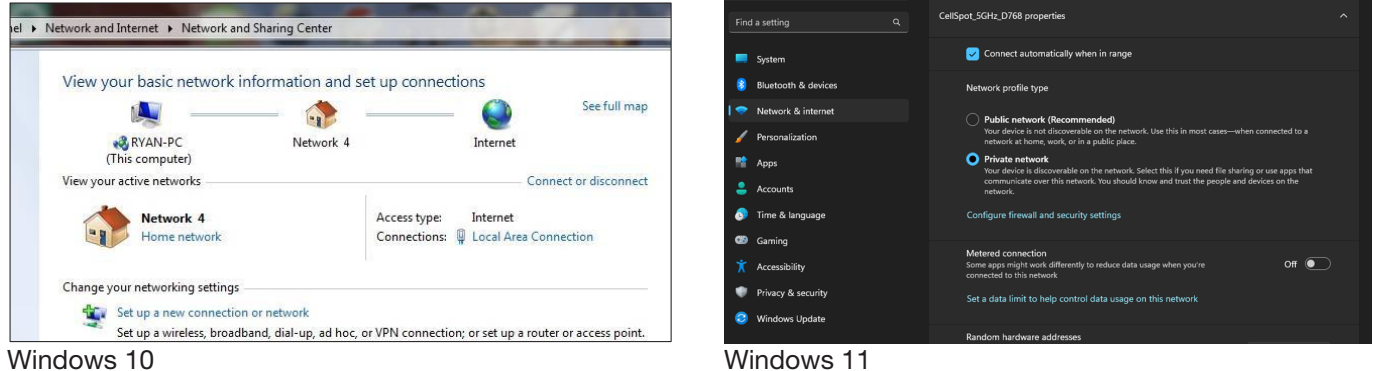

Note that some PCs may not allow changing this setting if managed by a corporate domain. Contact your corporate IT administrator for assistance.

#### 3.1.4 Force TCP Software-to-Processor Communication

Firewalls can sometimes block the broadcast and multicast communication between the programming software and the processor(s). The HomeWorks programming software allows the programmer to force the software to utilize TCP communication instead of multicast which can also help get around firewall blockage. Note that there may be issues switching over to the TCP communication mode if the processors have not already been activated via multicast. Please also note that this will only change the communication method for software-to-processor communication. Communication between processors will remain multicast.

#### 3.1.4.1 Changing to TCP Communication in HomeWorks

In order to force the HomeWorks QSX software to use TCP communication, first go to the activate tab and select the option for processors.

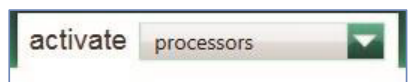

Proceed to activate the processors to the database. Be sure to uncheck the option for DHCP and set static IP addresses.

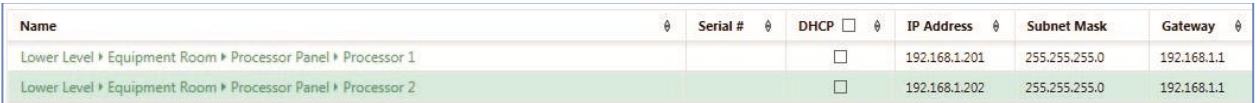

Below the table listing the system processors and network setting information are three drop-down menus. Expand the one titled System Communication. Using the drop-down menu change the selection from Use Multicast Address to one of the static IP addresses of one of the processors in the system. Click on Save & Apply.

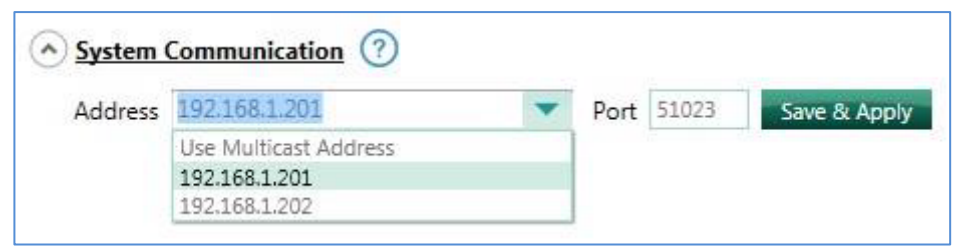

# <span id="page-15-0"></span>3.1 Firewalls and Security Programs *(continued)*

### 3.1.5 Disable Firewall Temporarily

If there is a special security program or firewall running on the PC, it may be necessary to disable those features while programming the Lutron system. Firewalls and security programs protect your PC from threats such as viruses. When a Lutron system tries to find the processor for the first time on a job, it utilizes a UDP (User Datagram Protocol) Broadcast to find all processors on the network. Since broadcast commands are not directed at specific devices (all devices on the network hear the command) security programs can often block this to prevent security breaches if intended devices answer back, potentially gaining access to your PC through the host software program.

The below images reflect the disabling of one such security program from the system tray. This security program is called Symantec and by right clicking on the shield, a disable option appears.

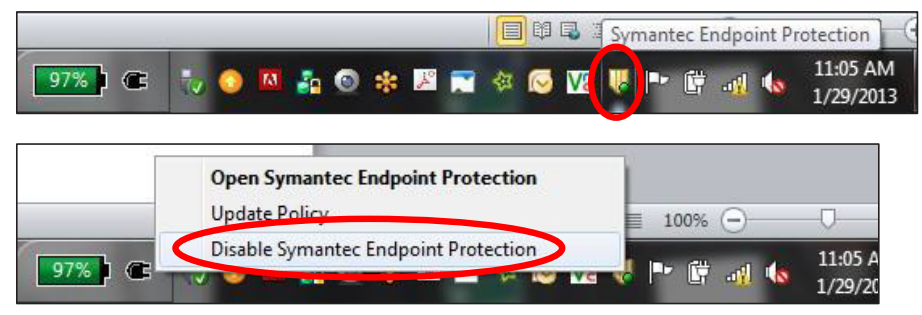

In this case, the security program manages the Windows Firewall so disabling the security program subsequently disables the Windows Firewall. If there is no separate security program, or if the security program is not directly linked to the PC firewall, it may be necessary to disable the firewall or, at the very least, allow the Lutron programming software through the firewall.

After the work to the Lutron system has been completed, re-enable your firewall and security programs to ensure that your PC is protected. Disabling the firewall and security programs should only be used as a quick and temporary solution. Long term, it would be wise to allow the Lutron software programs through the firewall so that you can be adequately protected from threats while maintaining the ability to establish communication with the system processors.

#### 3.1.6 Network Hops with HomeWorks QSX Processors

For optimal system performance, no more than five Ethernet hops should exist between any two processors or any processor and the PC in the HomeWorks system. An Ethernet hop is best described as a connection between two devices (router, switch, processor, or PC). In the following example, there is only one Ethernet hop between processor 1 and processor 2, but there are four Ethernet hops between processor 2 and processor 3.

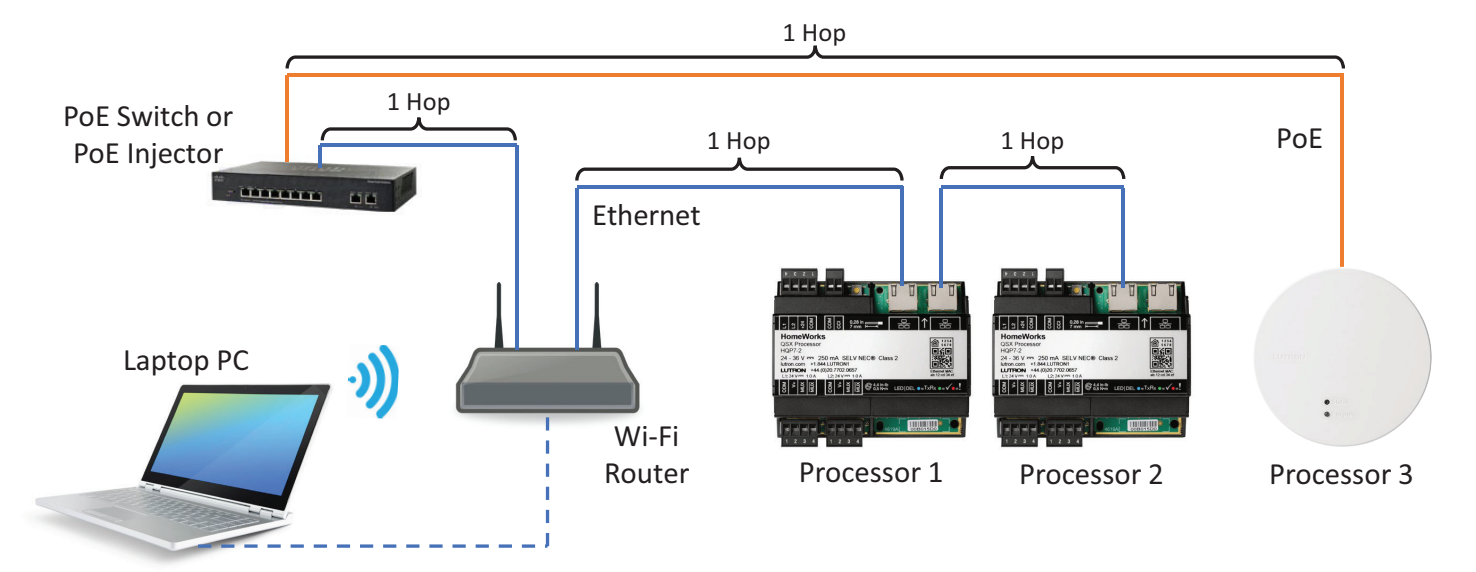

**LUTRON** 

# <span id="page-16-0"></span>3.2 Using Wi-Fi with Lutron Programming Software

Utilization of Wi-Fi during certain processes of the Lutron system commissioning process allows for the convenience of not having to physically wire into the network while on the job site. While using Wi-Fi is convenient, it can also be problematic for a number of reasons such as inconsistent connectivity and also another layer of security built into the router which may not allow some products of information to go from your laptop, through the network and to the processor.

# 3.3 Multiple Network Adapters

It is recommended that you use a wired LAN connection. When using a wired LAN connection from your PC to the network and/or processor(s) it is good practice to disable the Wi-Fi Network Adapter on the PC. Having the wireless adapter enabled while using the local wired connection will often cause issues trying to connect to the Lutron system. Completely disabling the adapter removes all possibilities for accidental wireless network connections.

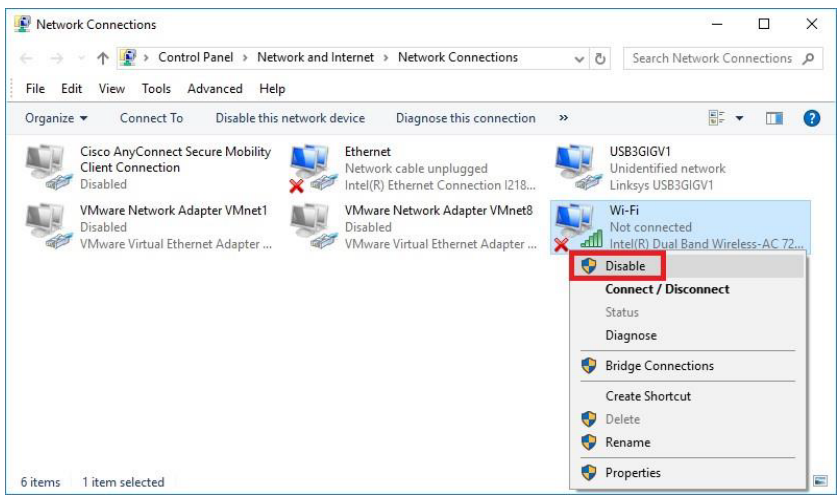

Once you have completed working with the Lutron system, and wish to restore Wi-Fi capabilities, remember to enable the Wi-Fi Network Adapter.

# 3.4 VPN Connections

An open VPN connection used for the purposes of receiving emails, for example, may limit communications between the PC programming tool and the Lutron system over a local network. When trying to communicate with the Lutron system, it will be prudent to disconnect from the VPN connection. The image below shows the Disconnect option for the Cisco AnyConnect VPN connection.

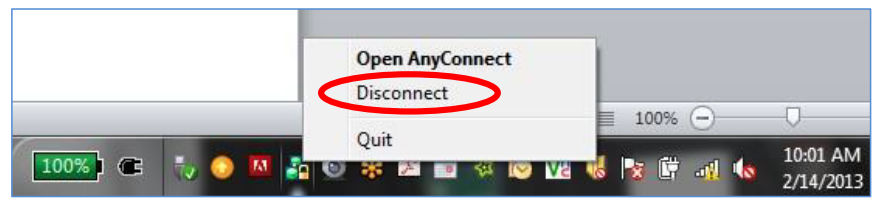

# <span id="page-17-0"></span>4.0 Troubleshooting

# 4.1 Activation Tab Pop-Up Messages

The below tables display all possible error codes that can be encountered when attempting to activate processors on a network along with potential remedies / solutions.

#### 4.1.1 Unable to Communicate with the Device

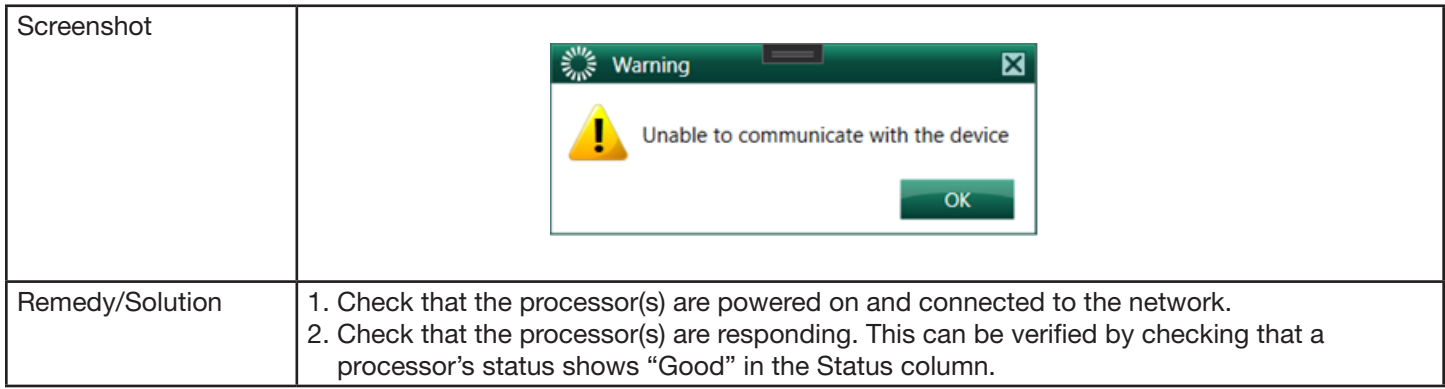

#### 4.1.2 Processor Heard is Different from the One Selected in the Project

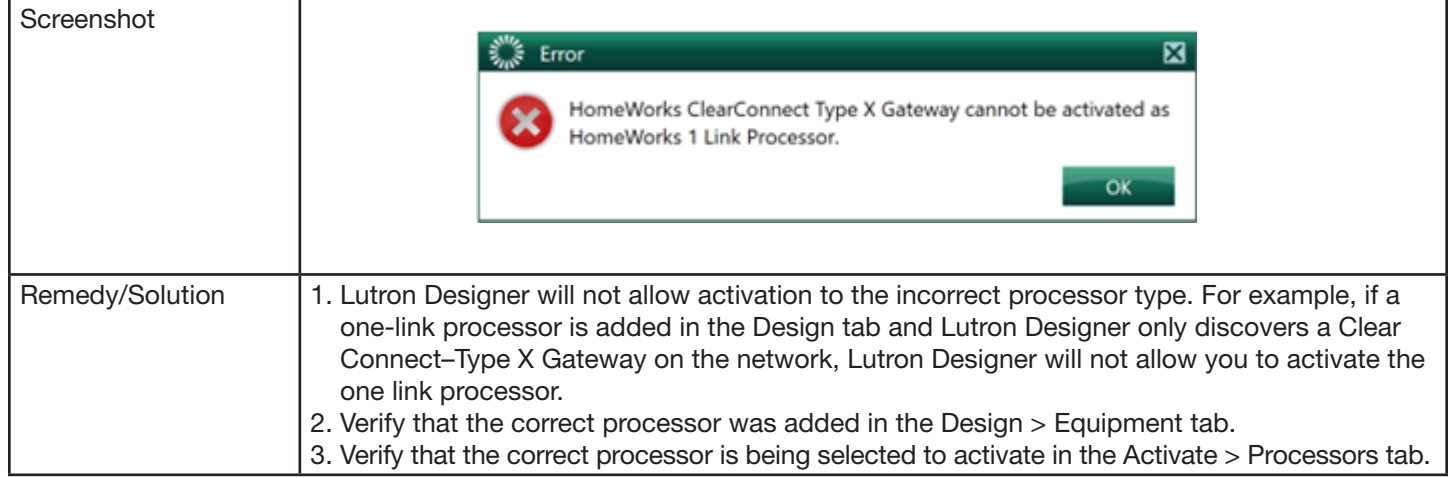

#### 4.1.3 The Processor is Configured for a Static IP Address but does not have an IP Address Specified

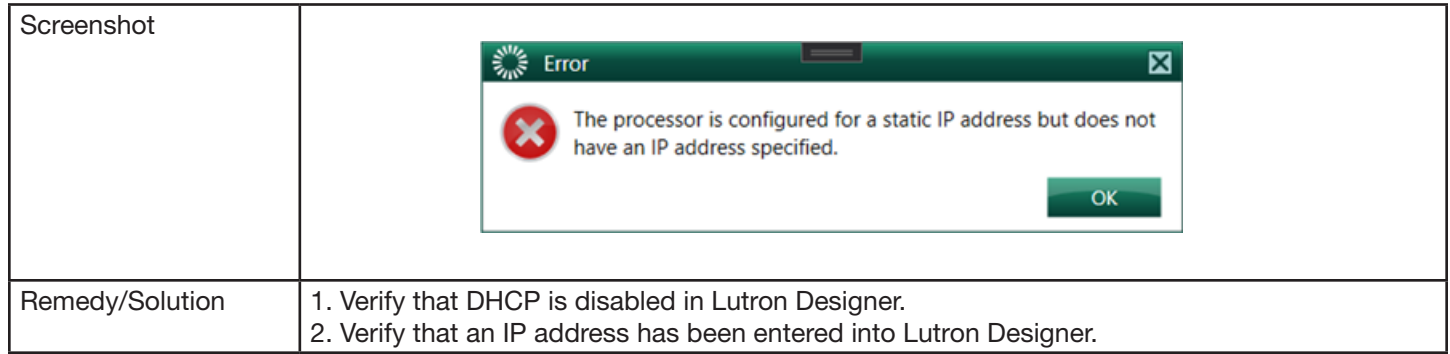

### <span id="page-18-0"></span>4.1 Activation Tab Pop-Up Messages *(continued)*

#### 4.1.4 The Certificate Used for Establishing Communication with Processor is Missing from your Machine

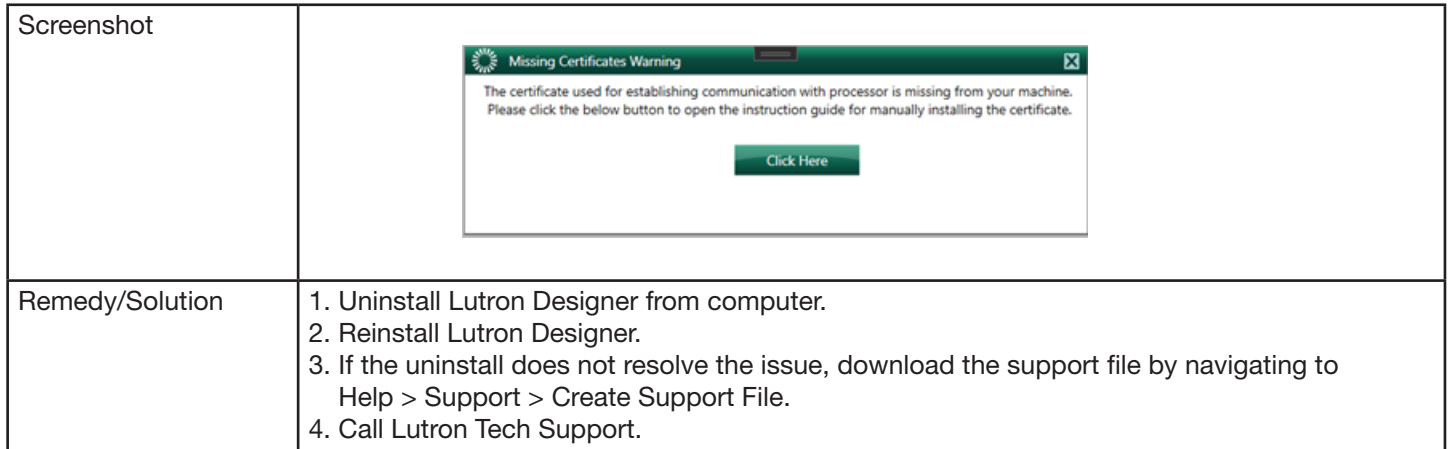

#### 4.1.5 Cannot Activate the Processor because you Project Contains a Mixture of Processors Using DHCP and Static IP

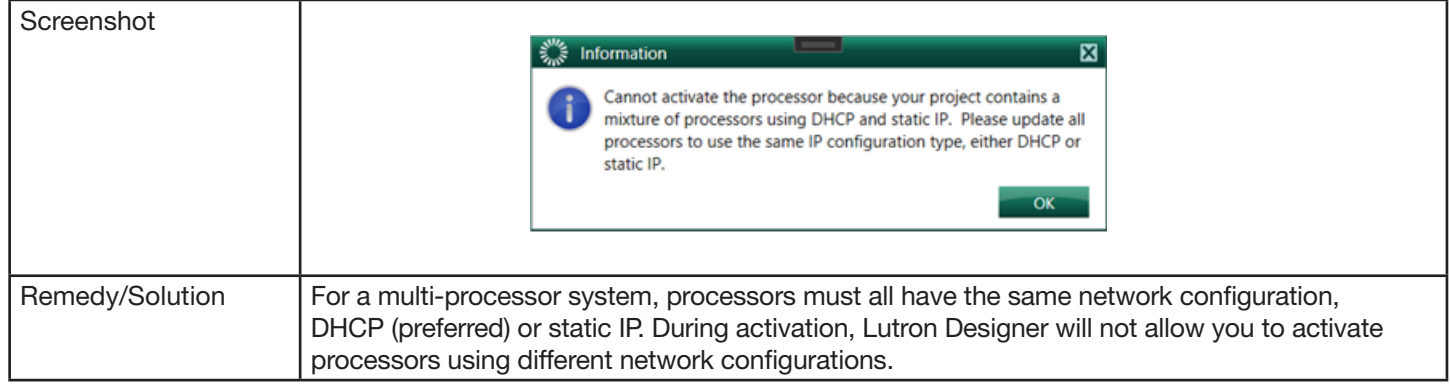

#### 4.1.6 Status While Activating a Processor Shows "Not Responding"

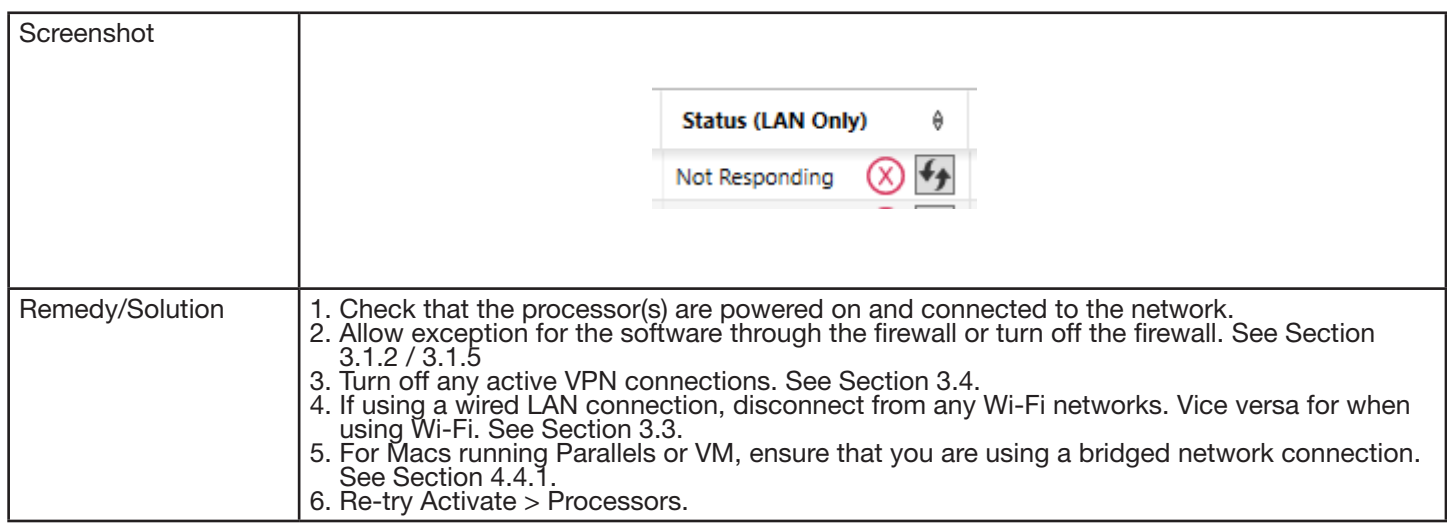

### <span id="page-19-0"></span>4.1 Activation Tab Pop-Up Messages *(continued)*

#### 4.1.7 Unable to Find Processor on Network

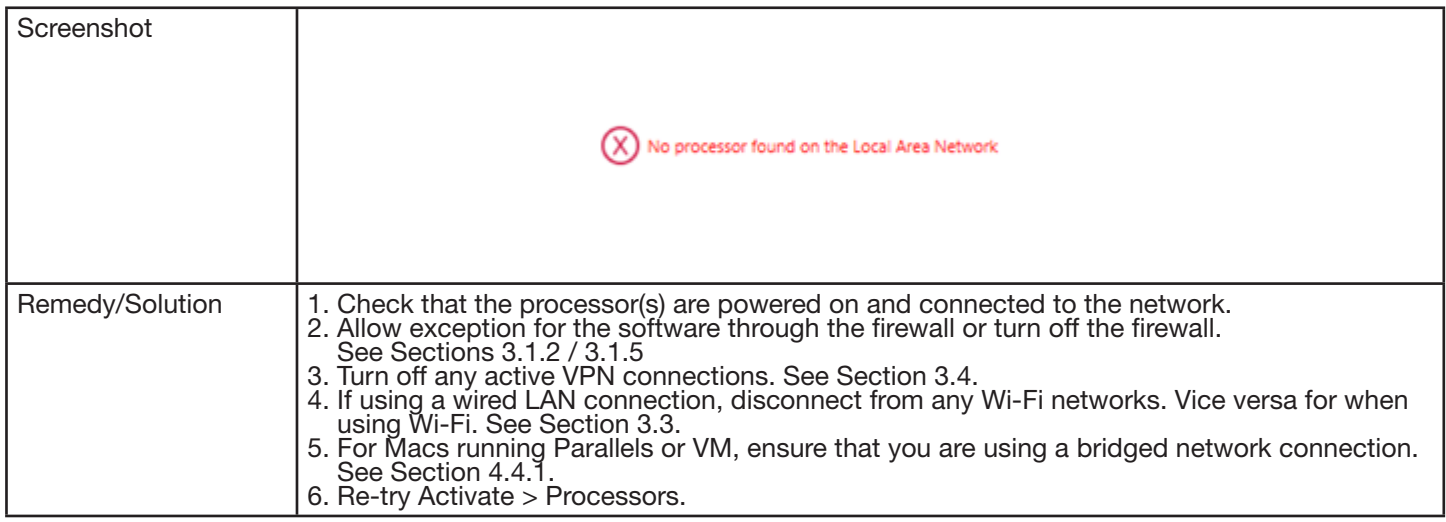

### 4.2 Transfer Tab Pop-Up Messages

The below tables display all possible error codes that can be encountered when attempting to transfer to processors on a network along with potential remedies / solutions.

#### 4.2.1 The Current Subsystem does not Contain any Activated Processors to Allow for a Transfer

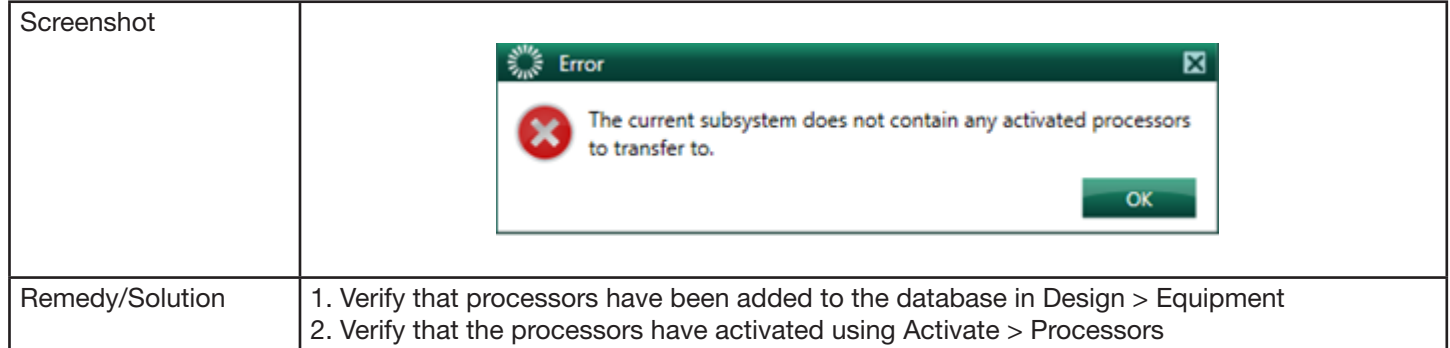

#### 4.2.2 Communication to One or More Processors Failed

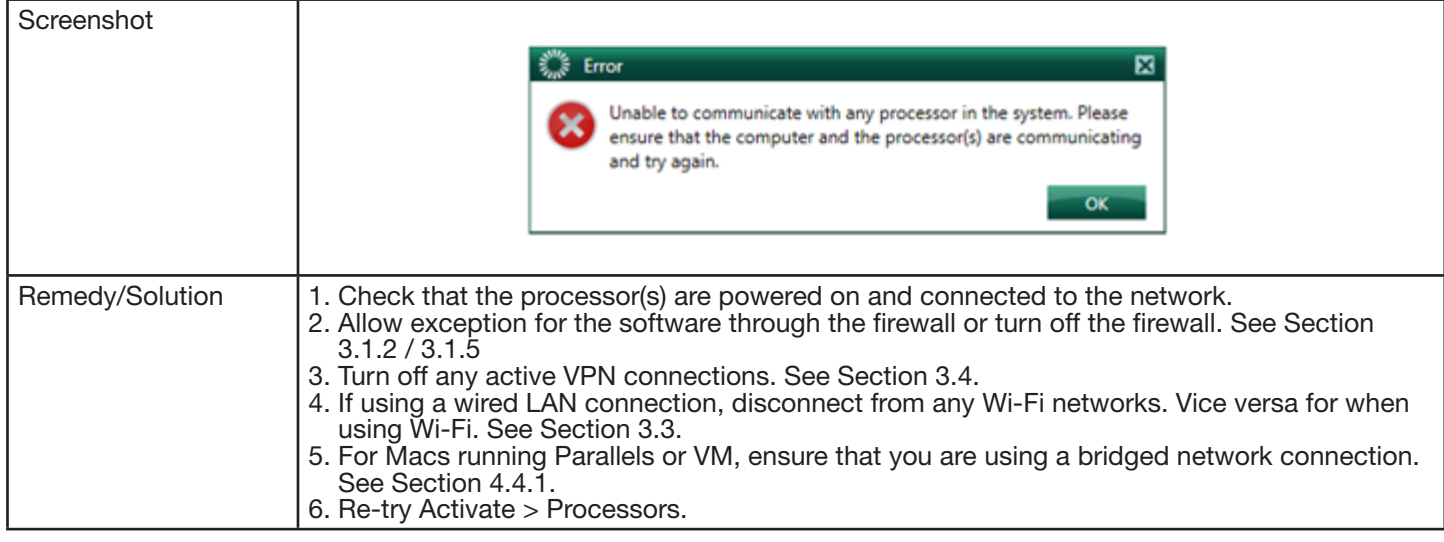

# **LUTRON**

### <span id="page-20-0"></span>4.2 Transfer Tab Pop-Up Messages *(continued)*

#### 4.2.3 The Following Processors Cannot Communicate with Each Other. If you Continue with Transfer, the System may not Work as Expected

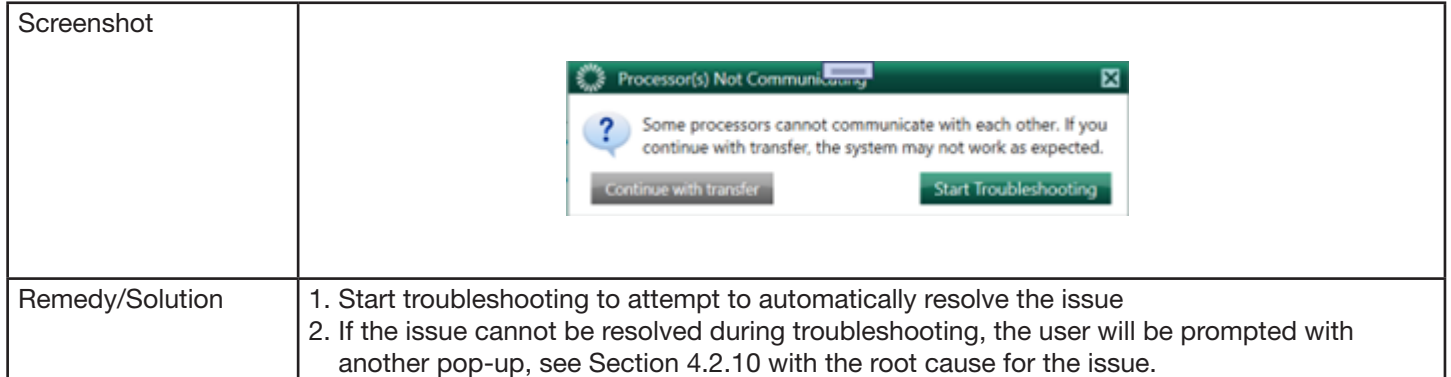

#### 4.2.4 Some Processors Cannot Communicate with Each Other. If you Continue with Transfer, the System may not Work as Expected

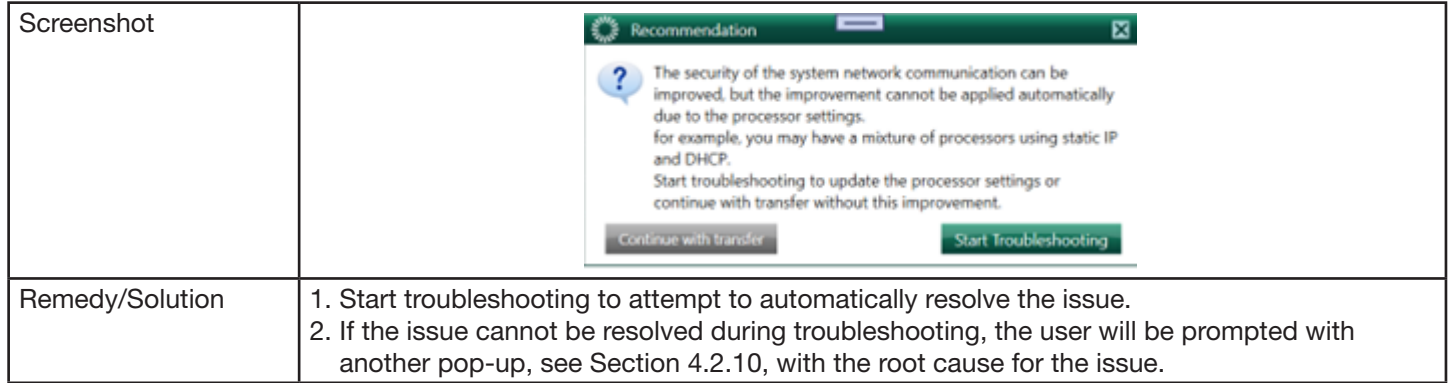

#### 4.2.5 The Security of the System Network Communication can be Improved, but the Improvement cannot be Applied Automatically due to Processor Settings

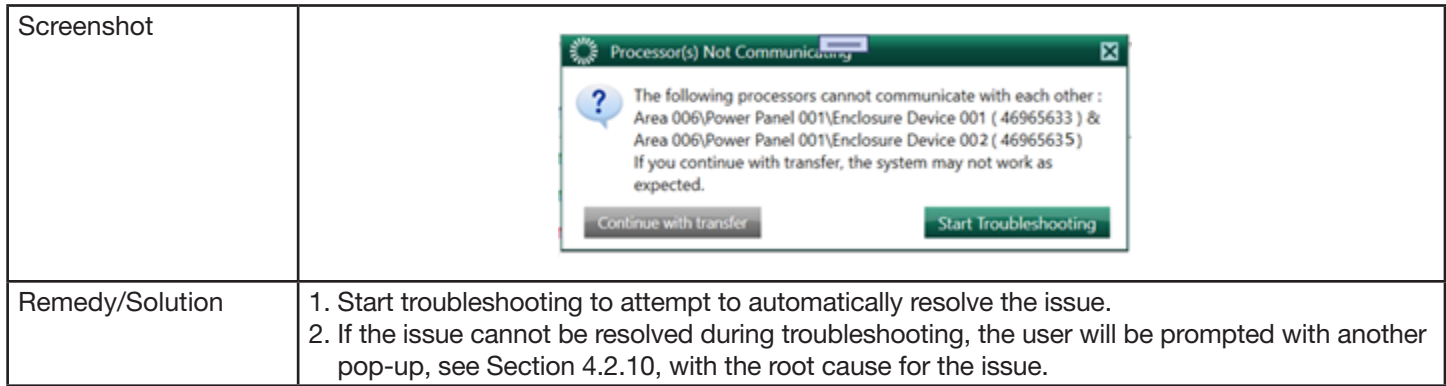

### <span id="page-21-0"></span>4.2 Transfer Tab Pop-Up Messages *(continued)*

#### 4.2.6 Some Processors are not in the Same Subsystem. Would you like to Continue to Transfer or Cancel the Transfer and Fix the Issue?

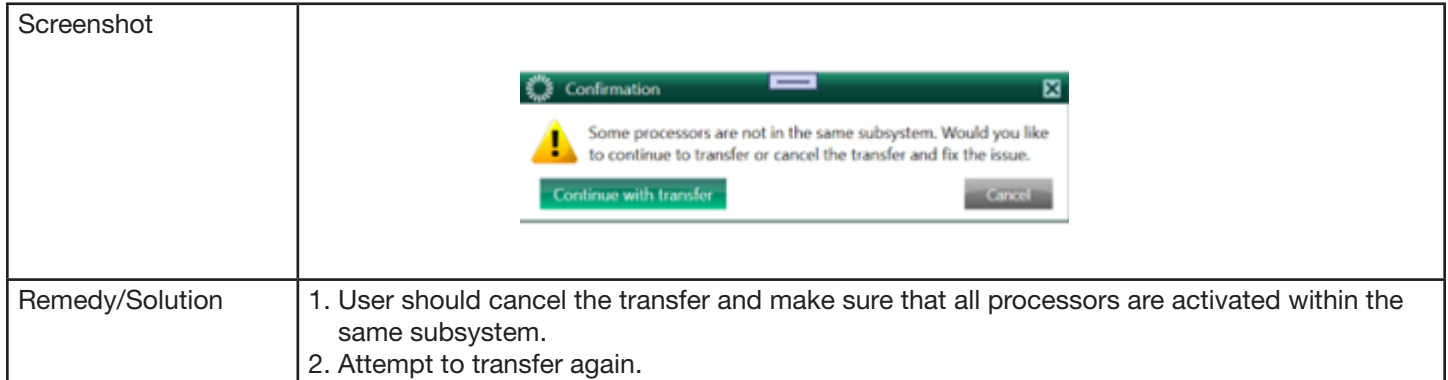

#### 4.2.7 Some Processors are not in the Same Subnet. Would you like to Continue to Transfer or Cancel the Transfer and Fix the Issue?

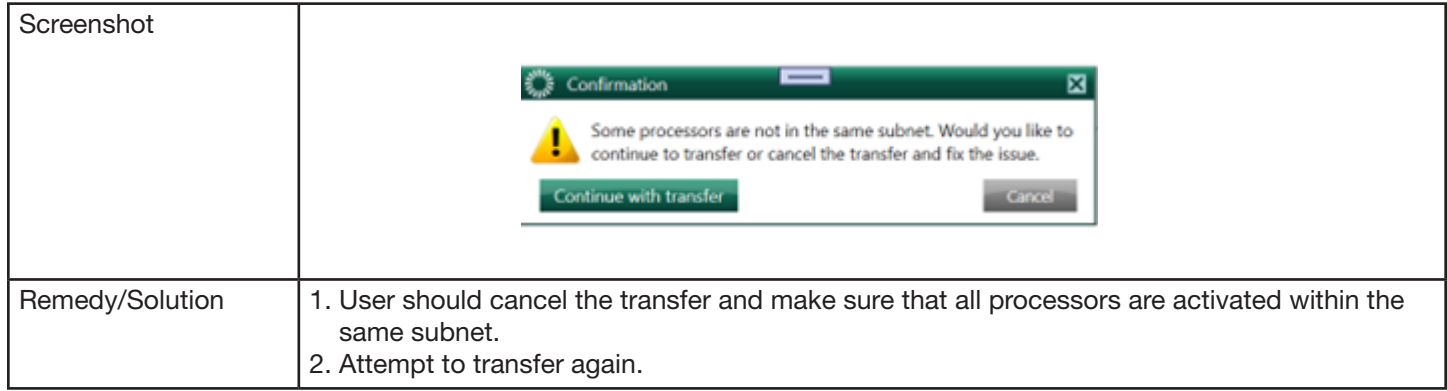

#### 4.2.8 To Improve the Security of the System Network Communication…

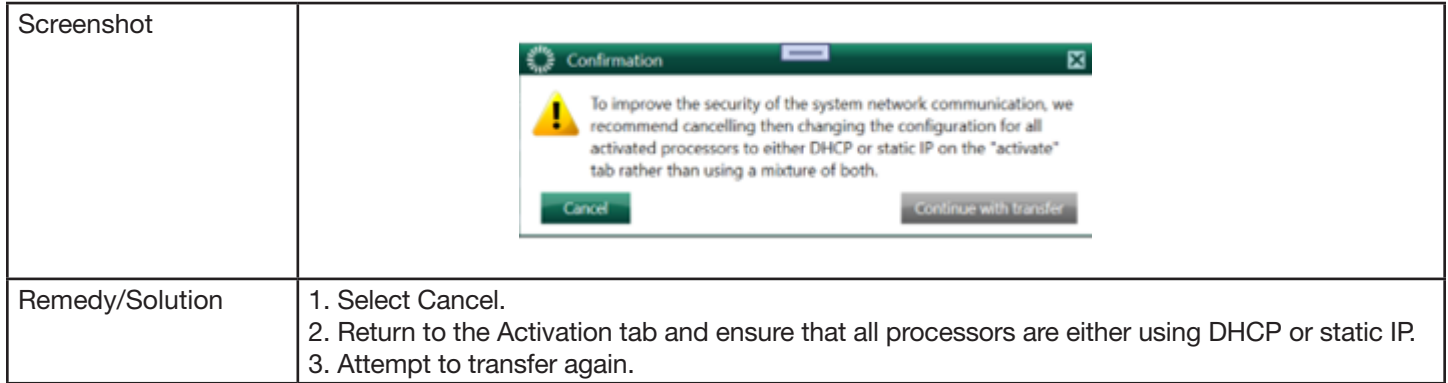

### <span id="page-22-0"></span>4.2 Transfer Tab Pop-Up Messages *(continued)*

### 4.2.9 Unable to Apply Changes because Processors are Configured with a Mixture of DHCP and Static IP

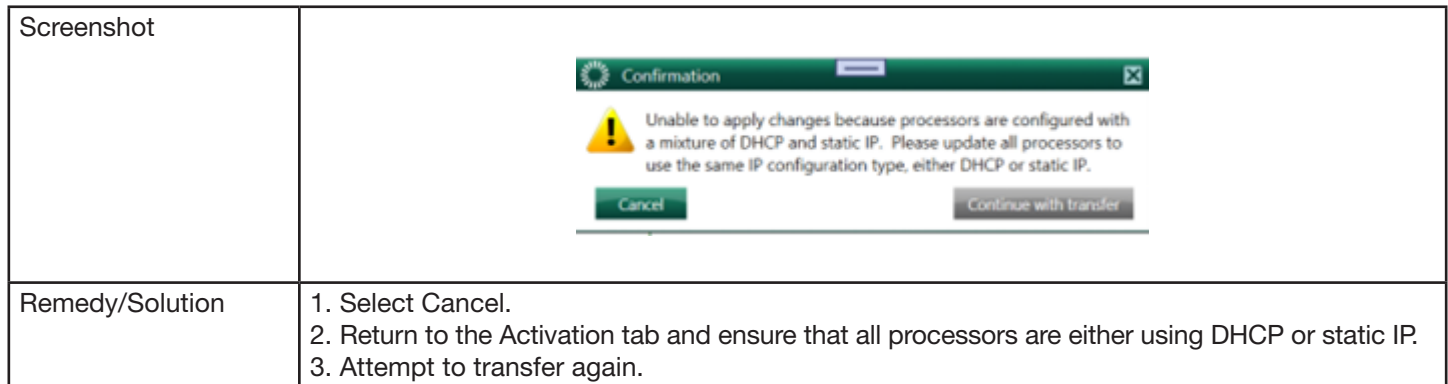

#### 4.2.10 Basic Troubleshooting did not Resolve the Issue

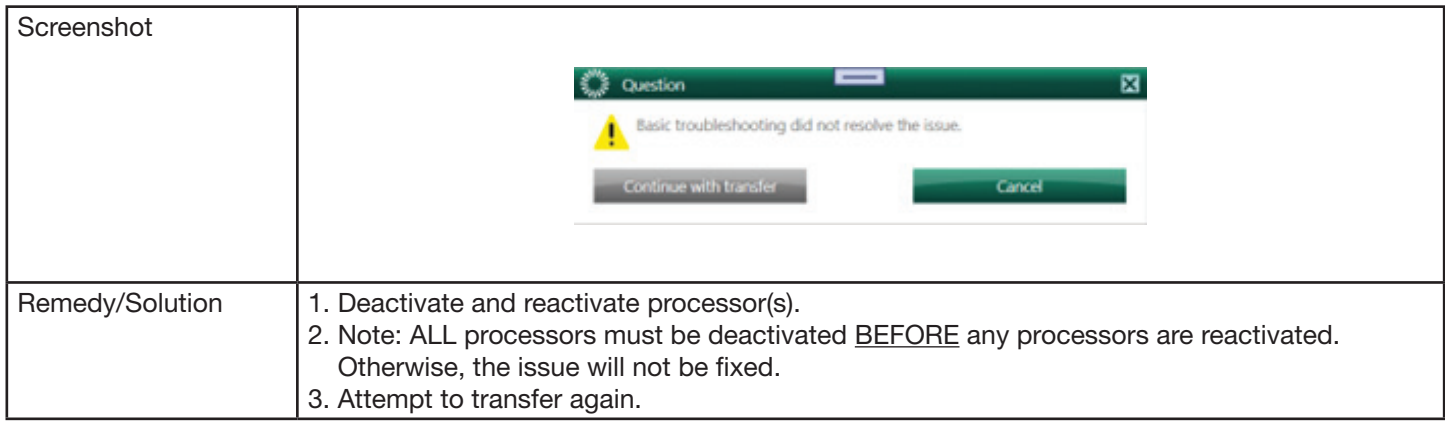

# <span id="page-23-0"></span>4.3 Using a Direct Connection to a Lutron Processor

During the troubleshooting process, it may become important to attempt a direct connection from the Windows computer to the Lutron processor. This can be useful as the removal of all potential network issues causing components between the Windows computer and Lutron processor. This helps to narrow down the troubleshooting and get closer to a root cause by minimizing the scope of the network.

In a direct connection, the only components now on the LAN are the Lutron processor and Windows computer. A direct connection is not valid for connecting to Clear Connect Gateway–Type X.

#### Figure 3: PC to HomeWorks QSX Processor: Direct Connection

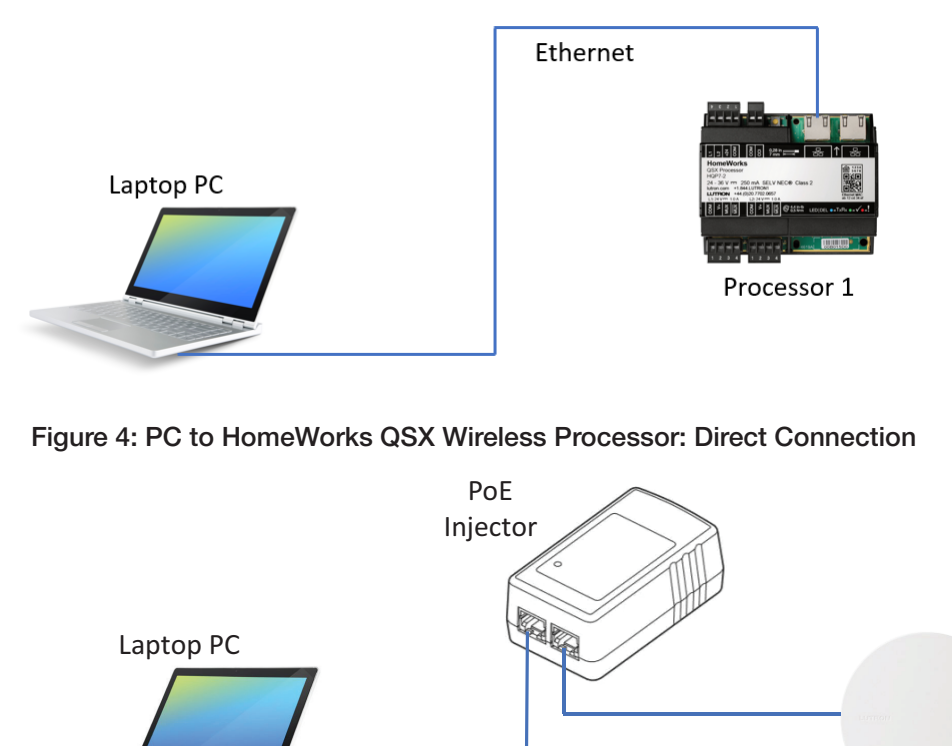

Processor 1

#### Figure 5: PC to Multiple HomeWorks QSX Processors: Direct Connection

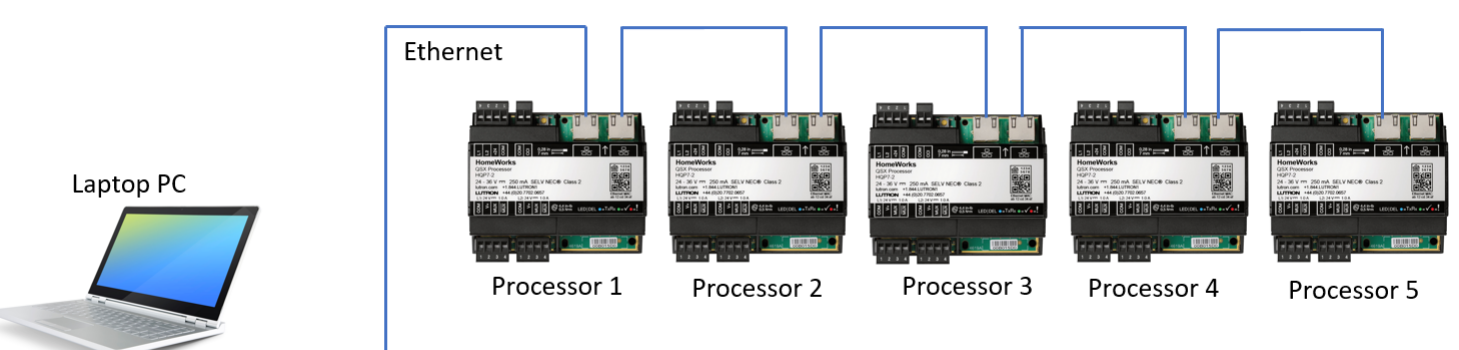

# <span id="page-24-0"></span>4.3 Using a Direct Connection to a Lutron Processor *(continued)*

### <span id="page-24-1"></span>4.3.1 Direct Connection using Static IP Address

Start by configuring a static IP address on Windows by using the Network and Sharing Center. Refer to Section 4.3.3 for directions on how to set a static IP in Windows.

If a Mac is being used with VM Ware or Parallels software, refer to Section 4.4.1 for information on how to configure both the Windows and Mac OS for static IP addresses.

Once the computer running the Lutron Designer software is setup with a static IP address, open the programming software and open the database for the residence.

If the system is a HomeWorks system, proceed to Section 3.1.4.1 to configure a static IP address on the HomeWorks processor and to then attempt to discover the processor on the network.

#### 4.3.2 Direct Connection using Link Local Addressing

A link local address is an address that the computer and Lutron processor will negotiate after a couple of minutes of a direct connection once both devices have determined that there is no DHCP server on the network to assign each

device an address. This is an alternative approach to using a static IP and is beneficial for those who may have trouble configuring their Windows machine with a static IP address.

Connect the Lutron processor to the Windows machine in one of the methods shown in Section 4.3. Wait approximately 2 minutes for the two devices to negotiate the link local addresses upon discovering that there was no DHCP server on the network.

Proceed to open the Lutron Designer software and attempt to locate the processors using Activate > Processors.

#### 4.3.3 Setting a Static IP Address on the Windows Machine

Setting a static IP address on Windows is done using the Network and Sharing Center which is a subset of the Control Panel. While the process to get to the Network and Sharing Center varies slightly between Windows 7.8 and 10, the program itself looks similar. It is recommended to use the search function in Windows to find the Network and Sharing Center.

From the Network and Sharing Center, click on Change adapter settings.

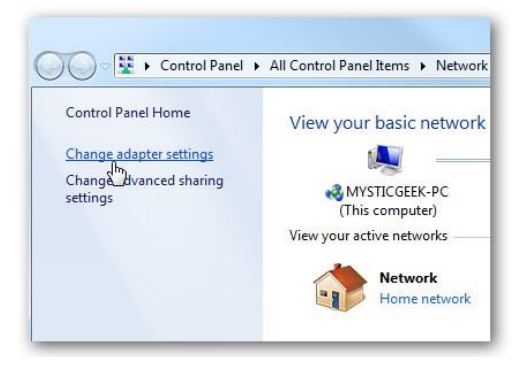

# 4.3 Using a Direct Connection to a Lutron Processor *(continued)*

#### 4.3.3 Setting a Static IP Address on the Windows Machine *(continued)*

Right-click on the network adapter being used (Wi-Fi or Local Area Connection) and select Properties.

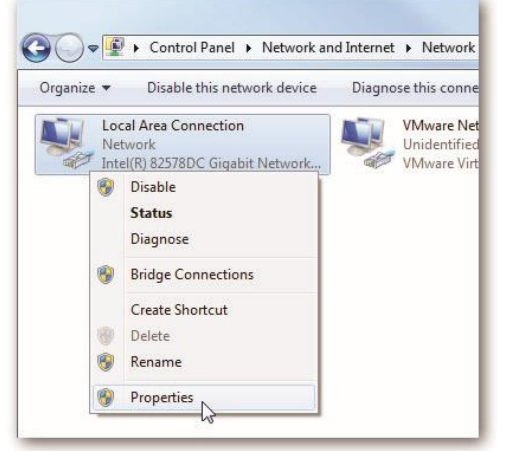

Highlight Internet Protocol Version 4 (TCP/IPv4) then click the Properties button.

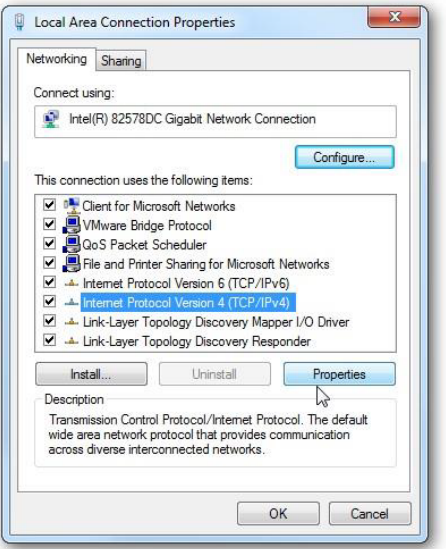

Now change the IP, Subnet Mask and Default Gateway addresses by selecting the option to Use the following IP address.

#### Click OK to finish.

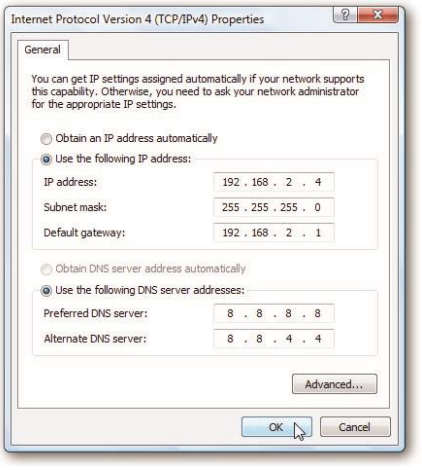

# **LUTRON**

# 4.3 Using a Direct Connection to a Lutron Processor *(continued)*

### 4.3.3 Setting a Static IP Address on the Windows Machine *(continued)*

Close out of the Network Connection Properties screen before the changes go into effect.

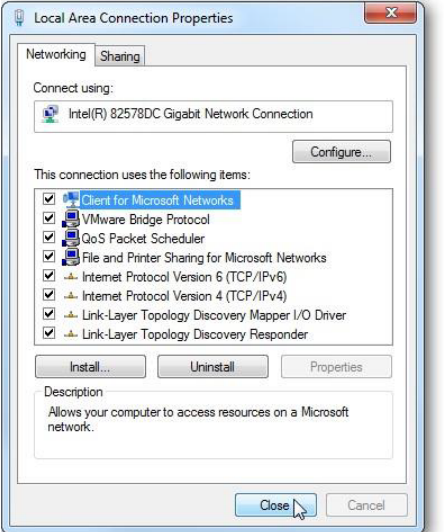

# <span id="page-27-0"></span>4.4 Running Windows OS on Mac (Not Recommended)

Lutron programming software is designed to run on Windows operating systems. In order to run the programming software on Mac hardware, Windows must be utilized as either a virtual machine (ex. Parallels or Fusion) or by booting the Mac up using only the Windows software (Bootcamp). Bootcamp setup is the same as setting up a Windows machine to connect to a Lutron processor. As a result of increased complexity, the following focuses on using virtual machine connections.

#### 4.4.1 Parallels and VMware Fusion

Parallels and VMware Fusion software for simultaneous or parallel operation of two operating systems: Windows and Mac OS. From a networking standpoint, the two operating systems each appear as a device on the network when using a bridged connection. On one side you have the actual Mac hardware running the Mac OS. On the other, you have a virtual machine emulating the Windows OS. As a result of this setup, initial connection to the Lutron processor(s) requires a few settings to be implemented to ensure a successful connection. The example below is using a wired connection into the LAN.

Proper setup can be accomplished in three simple steps. First, go to the Windows OS desktop and set a static IP address. To do this, first go to Control Panel. Click on Network and Sharing Center. If you do not see this option, change the View By option to Large or Small Icons.

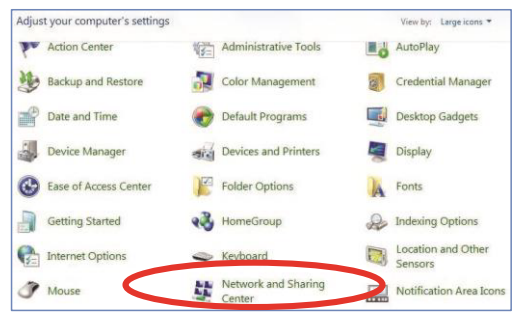

In the Network and Sharing Center window, click on Local Area Connection (or sometimes called Ethernet).

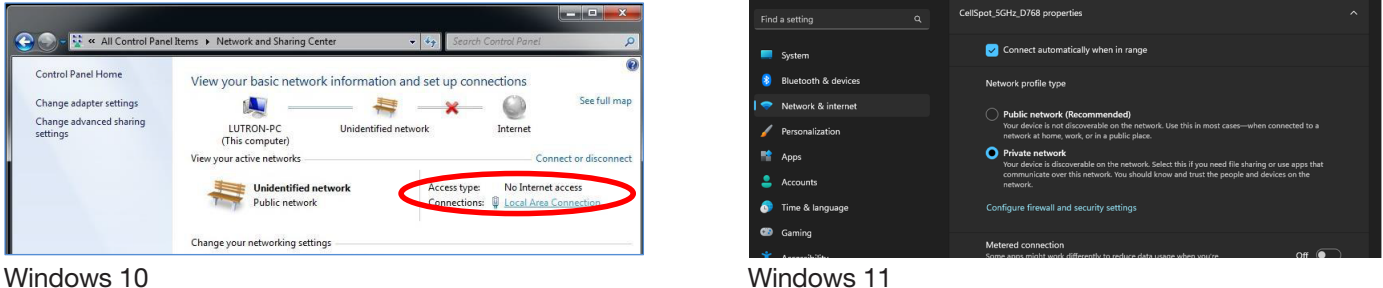

On the Local Area Connection Status window, select the option for Properties.

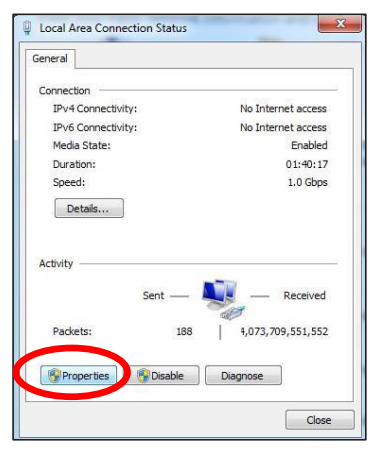

**LUTRON** 

# 4.4 Running Windows OS on Mac (Not Recommended) *(continued)*

4.4.1 Parallels and VMware Fusion *(continued)*

Next, select Internet Protocol Version 4 and click on Properties.

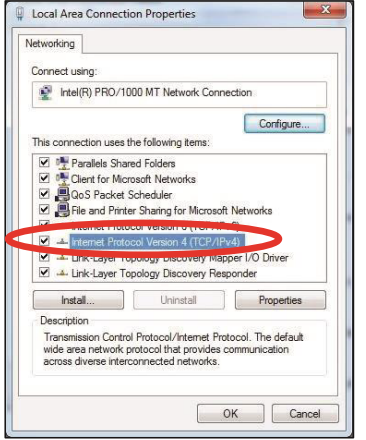

Set up the IP address and subnet mask as a static IP address. Make sure that this address is outside of the DHCP range of the DHCP server on the LAN router and does not conflict with any other address on the LAN.

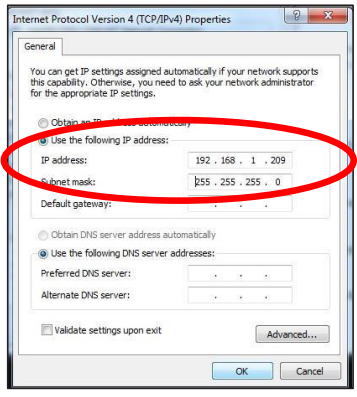

Next, go to the Mac OS side and set a static IP address using the Settings menu. This IP address must be different than the address being used by the Windows OS. This is because there are two machines running on the network (despite the fact that it is the same Mac hardware). First, go to System Preferences.

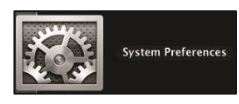

Select Network from the System Preferences window.

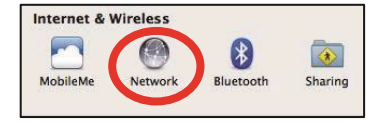

# 4.4 Running Windows OS on Mac (Not Recommended) *(continued)*

# 4.4.1 Parallels and VMware Fusion *(continued)*

In the Network setting window, set the IP address for the Mac LAN adapter to a different address than all other network devices, including the Windows virtual machine, and click on Apply to save the settings.

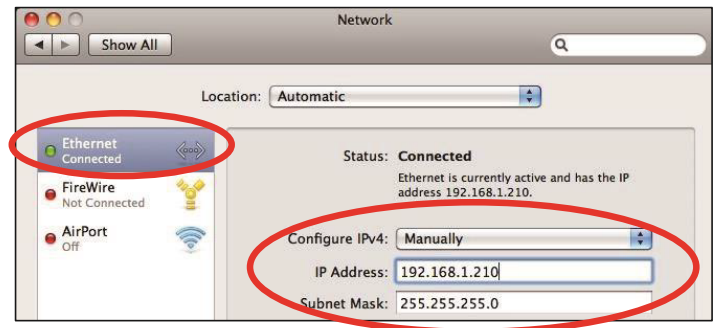

The last step is to set the network type to Bridged. To do this in Parallels, go to the Windows Desktop view and go to the Devices menu in the upper left (you may need to bring your mouse pointer to the upper left corner for the menu task bar to appear). In the Devices menu, select the Network sub menu, and then select Bridged Network. Select Ethernet as the bridged network option.

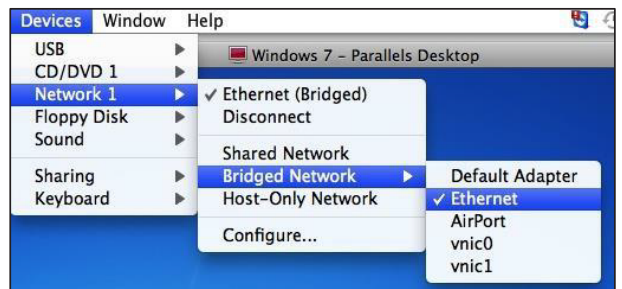

To do this in the VMware Fusion, go to the Windows Desktop view and go to the Virtual Machine menu in the upper left (you may need to bring your mouse pointer to the upper left corner for the menu bar to appear). In the Virtual Machine menu, select Network sub menu, and then select Bridged.

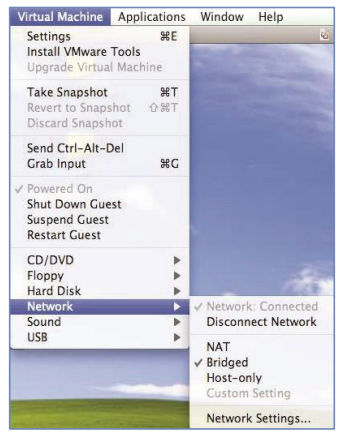

Note: If you are not using a wired Ethernet connection, your bridged network selection may not be called Ethernet. Examples would be a USB to Ethernet converter or using Wi-Fi (Airport).

# <span id="page-30-0"></span>4.5 Glossary

- *DHCP*: Options are Enabled (checked) or Disabled (unchecked)
	- *Enabled:* The processor IP address will be automatically assigned by the DHCP server of the router on the network
		- *Option 1:* Used for simple plug and play networks without integration or app control
		- *Option 2:* Set to DHCP Enabled when a DHCP Reserved address is set on the DHCP server of the router for the HomeWorks processor(s)
	- *Disabled:* A static IP address will be assigned using the IP address field in the activate processors screen
		- Used when integrating the HomeWorks system with a control system or using a Lutron mobile application for control
		- Recommended to set the static IP address of each processor above the DHCP range of the router (common addresses start at 192.168.x.200 and above)
		- Each processor must have a unique address
- *Gateway*: A router address used for the transmission of packets outside of the network. Should be on the same subnet as the devices on the network which will be transmitting the data
- *IP Address*: The unique IP address of the processor on the network, the field will be active for editing on when DHCP is set to disabled (unchecked)
- *MAC Address*: The unique MAC address for the processor, found on the product label on the front of each processor
- *Name*: Displays the area tree breakdown of each processor
- *Preferred DNS Server*: The preferred or primary domain name system address used for mapping host names to IP address
- *#*: A number which identifies each processor in the database. Processor #1 takes on the role of the "master processor."
- *Secondary DNS Server*: An alternate domain name system address used when the preferred or primary one times out after an unsuccessful connection
- *Serial Number*: The unique Lutron serial number for the processor, found on the product label on the front of each processor
- *Subnet Mask*: A number screen which the router uses to decide which portions of an address to consider before routing information within the network
	- A common residential LAN subnet mask is 255.255.255.0 which indicates that the first three address octets are the same for all devices on the network and the fourth octet is the field which is used to identify the unique addresses on the network
- *System Address*: Multicast address used for inter-processor communication; this address typically remains unchanged
	- In scenarios where multiple, independent systems are inside the same building, the network can be setup such that each system is on its own smaller LAN, incapable of seeing the other systems through the network
	- Each system on the same network must have a unique system address.
- *System Communications:* Changes how the software on the commissioning machine communicates with the processors in the system
	- *Use Multicast Address:* The software will communicate to the processors in the system using multicast traffic • Compatible with most unmanaged networks
	- *<IP Address>:* The software will communicate to the processor IP address specified in the system using TCP traffic • Most often used with managed networks which do not support multicast traffic
		- This setting only changes software-to-processor communication to TCP. Inter-processor communication will remain multicast
		- This option is only available when DHCP is disabled
- *Restrict Communications with Processor to Local LAN only (Requires transfer to take effect)*: A security feature which disallows all off-network connections system. Mobile app access will not be impacted by this setting.

### <span id="page-31-0"></span>4.6 Additional Information

For more information on setting up a virtual private network, and/or domain name service refer to Application Note #231 (P/N 048231) at www.lutron.com.

For more information on setting up multiple independent systems in the same building, please see Application Note #688 (P/N 048688) at www.lutron.com.

After completing configuration of all the necessary settings for each processor, activate each processor by clicking on them one by one using the list of un-activated processors on the left side of the screen and then click on the word Activate on the far right of the screen for each individual processor. The status field should say "Good  $\checkmark$ ." Be sure to activate the correct processor to the placeholder in the software. Incorrect processor activation will lead to the inability to activate devices to the system.

Lutron, HomeWorks, and Clear Connect are trademarks or registered trademarks of Lutron Electronics Co., Inc. in the US and/or other countries.

Mac and macOS are trademarks of Apple Inc., registered in the U.S. and other countries.

All other product names, logos, and brands are property of their respective owners.

#### Lutron Contact Numbers

WORLD HEADQUARTERS USA Lutron Electronics Co., Inc. 7200 Suter Road Coopersburg, PA 18036-1299 TEL: +1.610.282.3800 FAX: +1.610.282.1243

support@lutron.com

www.lutron.com/support

North & South America Customer Assistance USA, Canada, Caribbean: 1.844.LUTRON1 (1.844.588.7661) Mexico: +1.888.235.2910 Central/South America: +1.610.282.6701

UK AND EUROPE: Lutron EA Limited 125 Finsbury Pavement 4th floor, London EC2A 1NQ United Kingdom TEL: +44.(0)20.7702.0657 FAX: +44.(0)20.7480.6899 FREEPHONE (UK): 0800.282.107 Technical Support: +44.(0)20.7680.4481

lutronlondon@lutron.com

ASIA: Lutron GL Ltd. 390 Havelock Road #07-04 King's Centre Singapore 169662 TEL: +65.6220.4666 FAX: +65.6220.4333 Technical Support: 800.120.4491

lutronsea@lutron.com

#### Asia Technical Hotlines

Northern China: 10.800.712.1536 Southern China: 10.800.120.1536 Hong Kong: 800.901.849 Indonesia: 001.803.011.3994 Japan: +81.3.5575.8411 Macau: 0800.401 Taiwan: 00.801.137.737 Thailand: 001.800.120.665853 Other Countries: +65.6220.4666